# **Webformular – Beispiel: Anfrage/Kontakt**

FORMULAR steht für den Inhaltselementtyp; Webformular für die Ansicht; Formular für die Reiter zur Bearbeitung!

Mit FORMULAR ( $\mathscr V$  Fortgeschrittene Elemente) wird ein Webformular mit **konfigurierbaren Feldern** erzeugt. Die Eingaben in den Feldern werden als E-Mail versendet und ggf. in Excel bereitgestellt.

Unterschiedliche Typen von Eingabefeldern erlauben Texteingaben oder eine Auswahl von vorgegebenen Werten, wobei Felder als Pflichtfelder (\*) definiert werden können.

Die Antwort auf die Sicherheitsfrage (Pflichtfeld) über einen Kontext schützt vor Automaten.

Für das Webformular-Beispiel *Anfrage* beschreiben die folgenden Seiten die im zugehörigen **Formular ausgefüllten Reiter** und welche **Bestätigung/Rückmeldungen dem Anwender** gegeben werden (vgl. H.5).

Allgemeine Informationen zum Formular, den Reitern, Feldtypen und Einstellungen ab Seite H.6.

Ein Beispiel *Anmeldung* mit Datenbank-Speicherung wird ab Seite H.13 beschrieben.

Zur Anmeldung für eine Veranstaltung - Reiter Buchbarkeit - siehe D.15 und H.19, H.20.

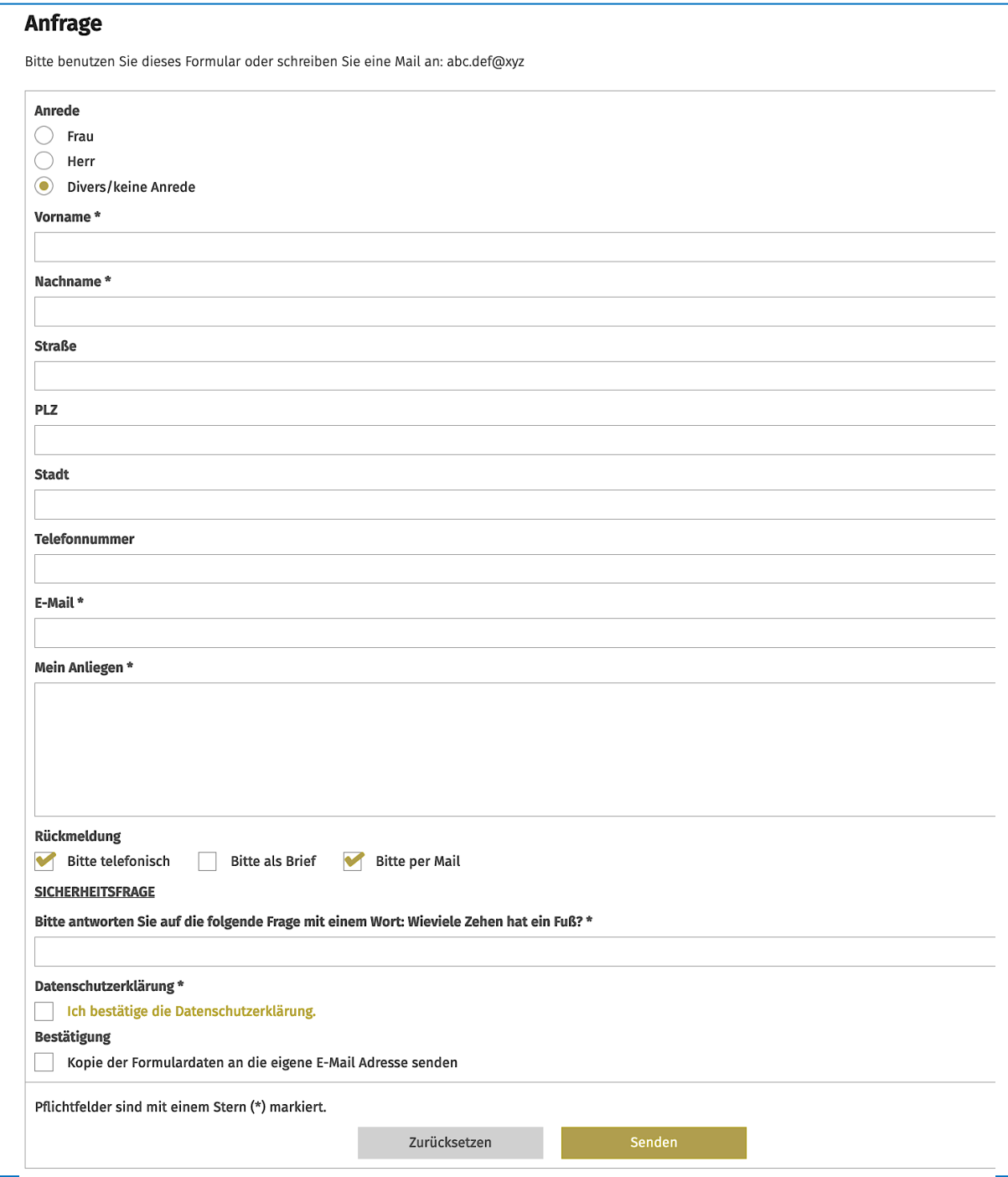

 $\chi$ 

# **Formular Beispiel Anfrage – Reiter Formularseite**

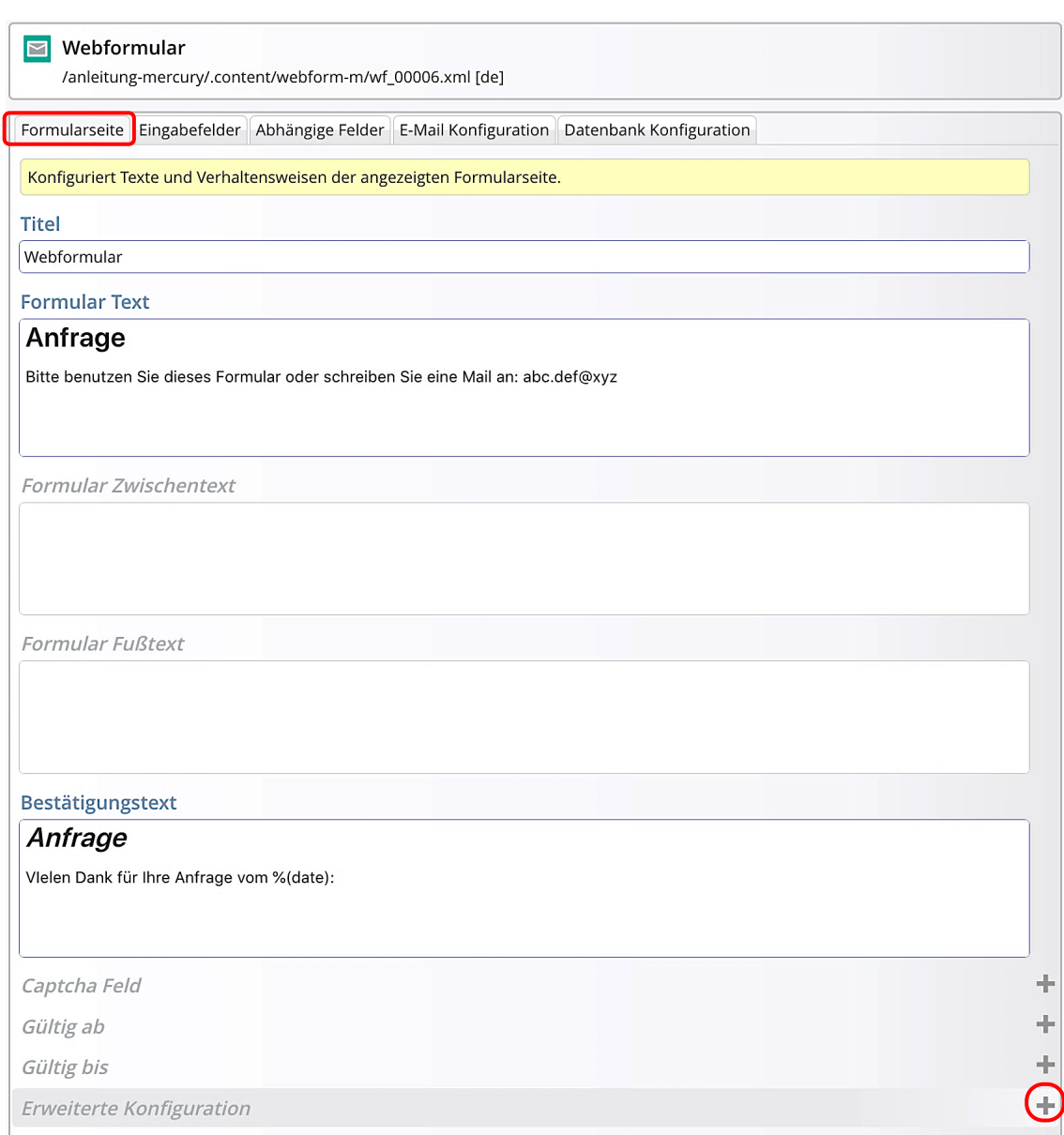

Abschnitt Erweiterte Konfiguration geöffnet (+), Details zur Zwischenseite siehe H.7

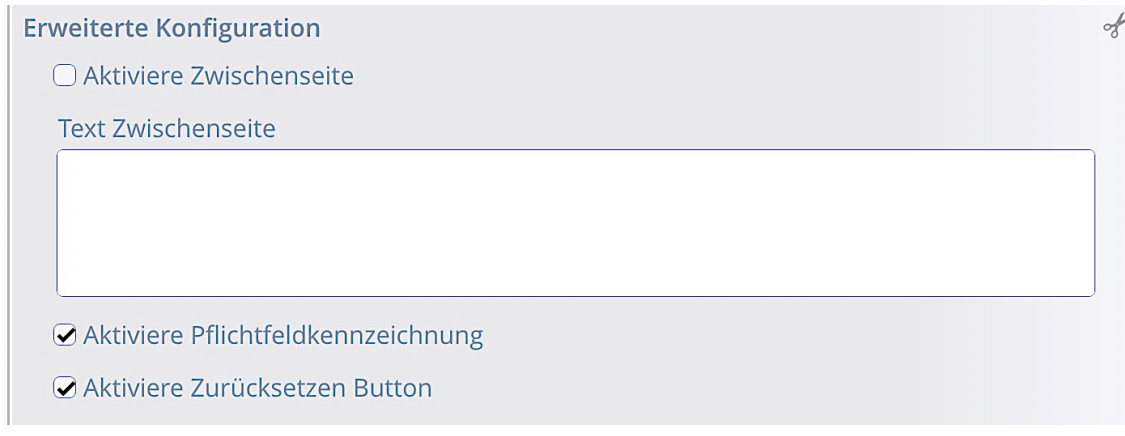

# **Formular Beispiel Anfrage – Reiter Eingabefelder**

Das Formular baut sich durch mehrere **Eingabefelder-Abschnitte** auf.

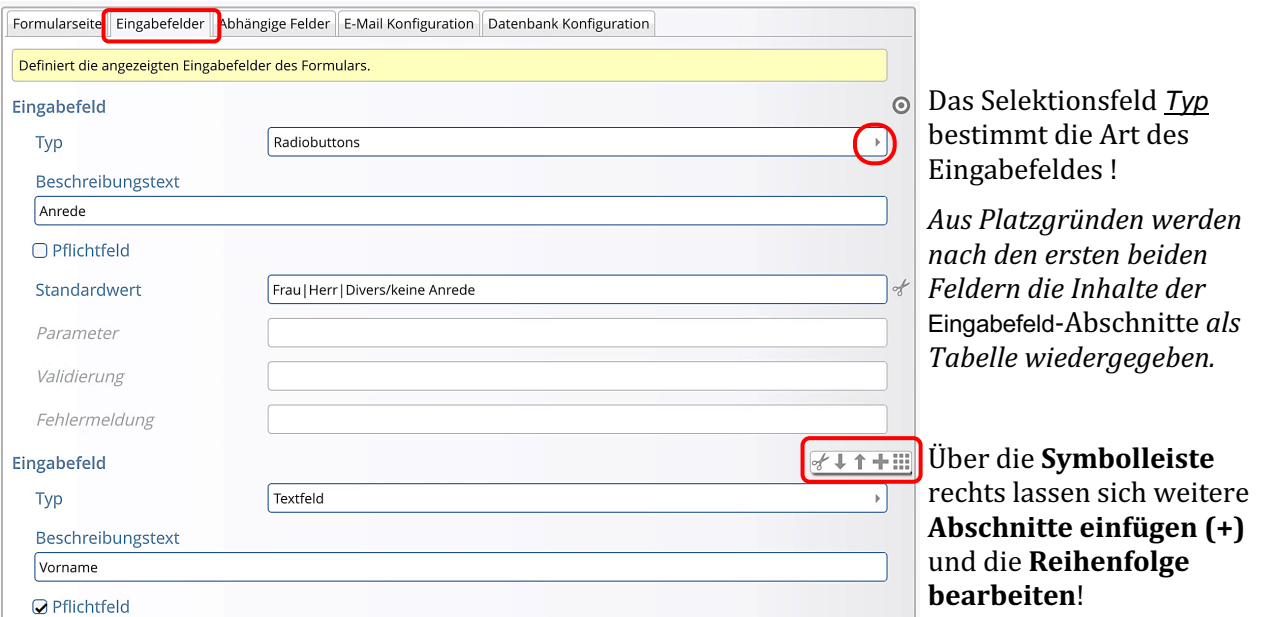

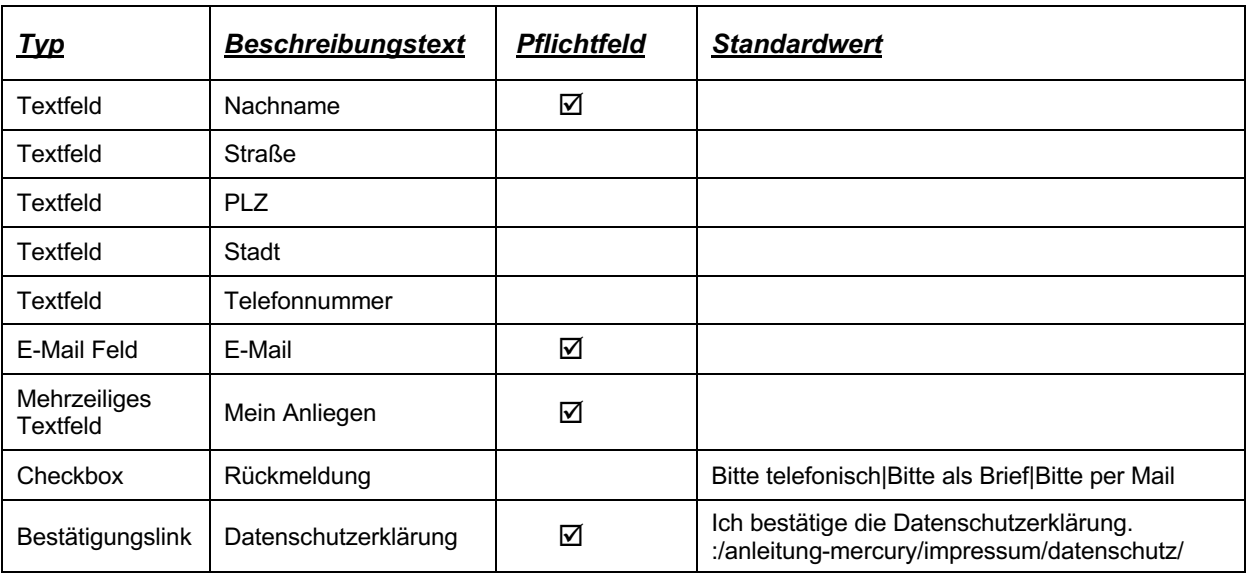

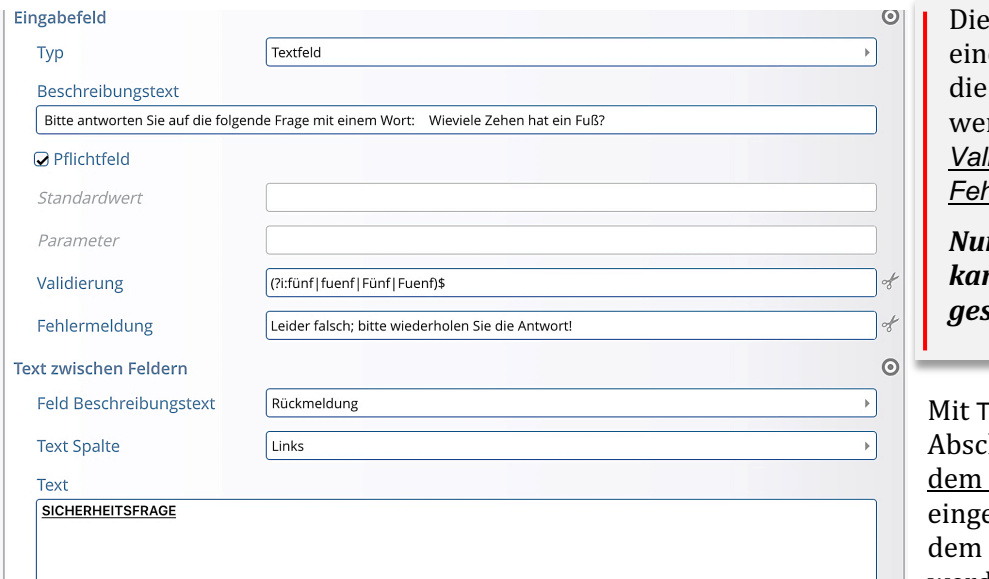

ses Eingabefeld erzeugt le Sicherheitsabfrage, richtig beantwortet rden muss – Felder: *Validierung* und *hlermeldung.* (vgl. H.8)

*Nur bei gültiger Eingabe kann das Formular gesendet werden!*

ext zwischen Feldernhnitten wird Text <u>unter</u> angegebenen Feld efügt. Der Text kann mit Texteditor bearbeitet werden (vgl. C.2)!

 $\chi$ 

# **Formular Beispiel Anfrage – Reiter E-Mail Konfiguration**

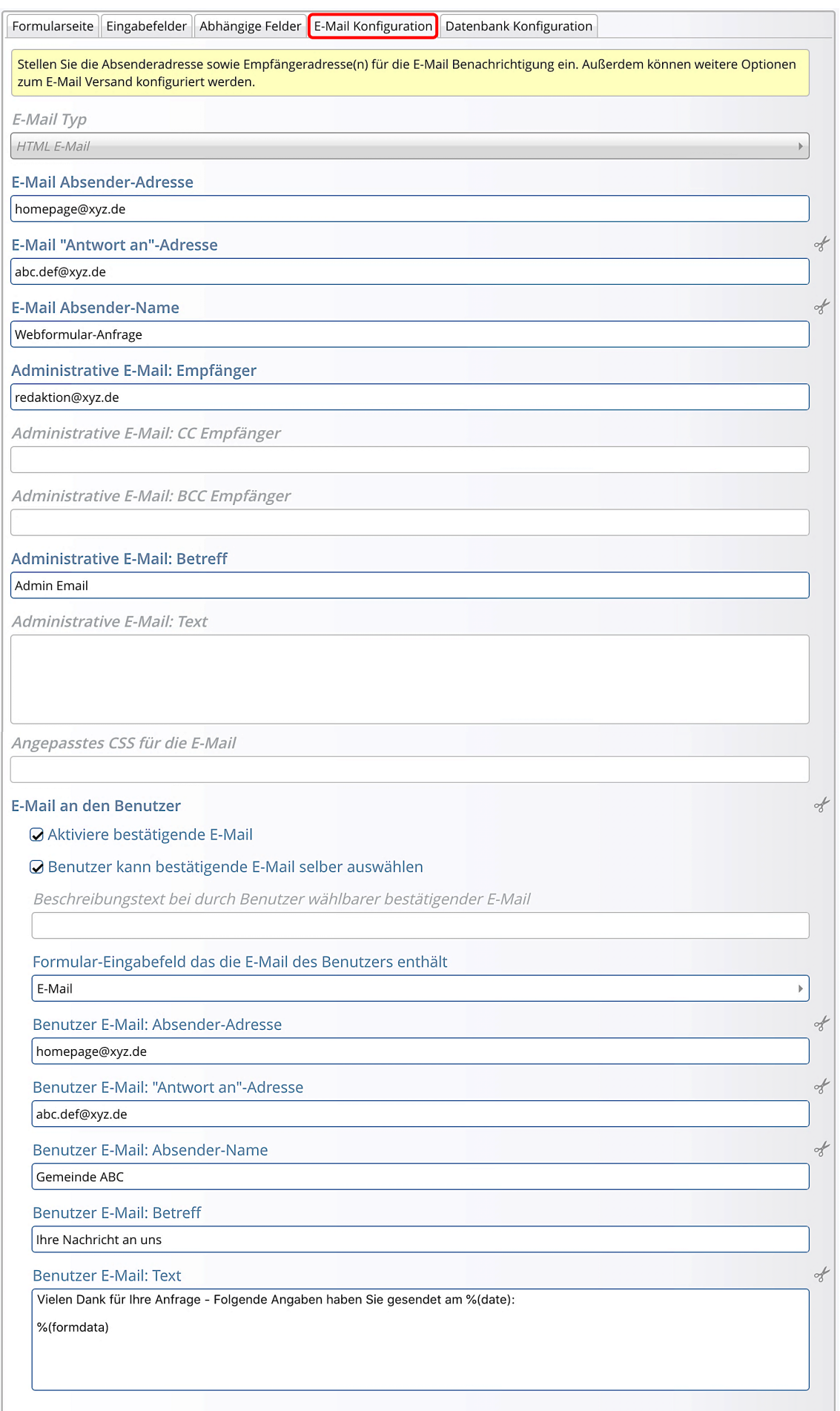

# **Versendete Mail und Bestätigung auf der Homepage-Seite**

#### Sind **alle Pflichtfelder ausgefüllt** und die Sicherheitsfrage richtig beantwortet, wird das Webformular als Mail abgeschickt mit den Feldnamen und Inhalten als Tabelle.

Fehlen Eintragungen in einem Pflichtfeld oder werden auf überprüfte Felder (Validierung) ungültig ausgefüllt, erscheint ein Fehlermeldung und die fehlerhaften Eingaben können korrigiert werden.

### **Versendete Mail(s)**

- zur **Bearbeitung** an die administrative E-Mail Adresse (immer)
- **als Bestätigung** an die im E-Mail Feld eingetragen Adresse, wenn verlangt!

Mit dem Zusatz:

"Vielen Dank für Ihre Anfrage – Folgende Angaben haben Sie gesendet am <Datum Uhrzeit>:"

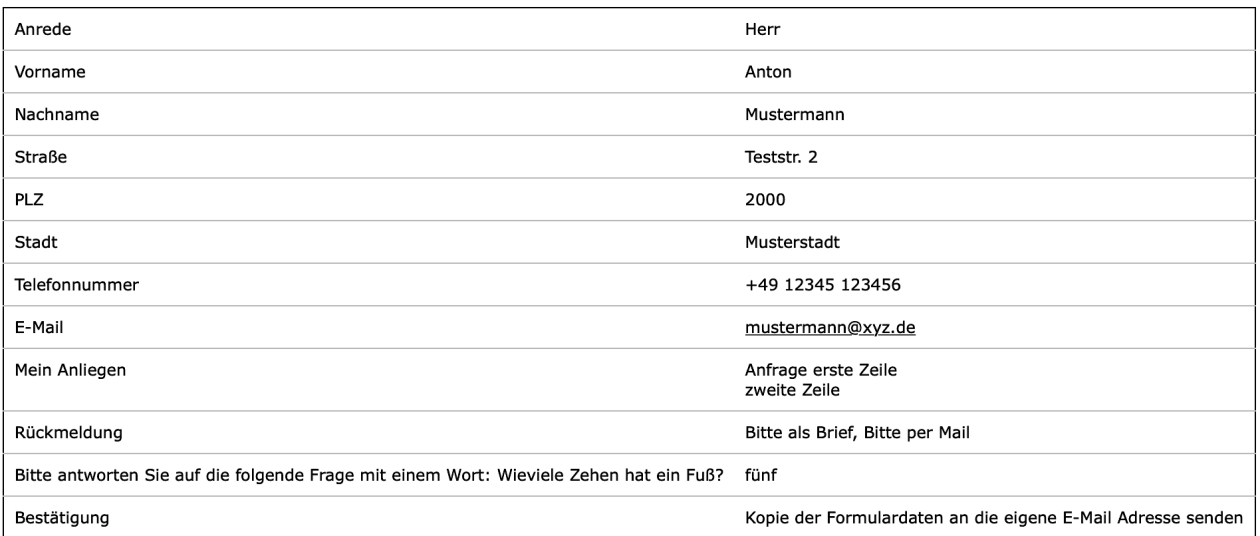

# **Webformular Sendebestätigung (Bestätigungstext und Feldinhalte):**

#### Anfrage

Vlelen Dank für Ihre Anfrage vom 4. Juli 2022 13:07:33 MESZ:

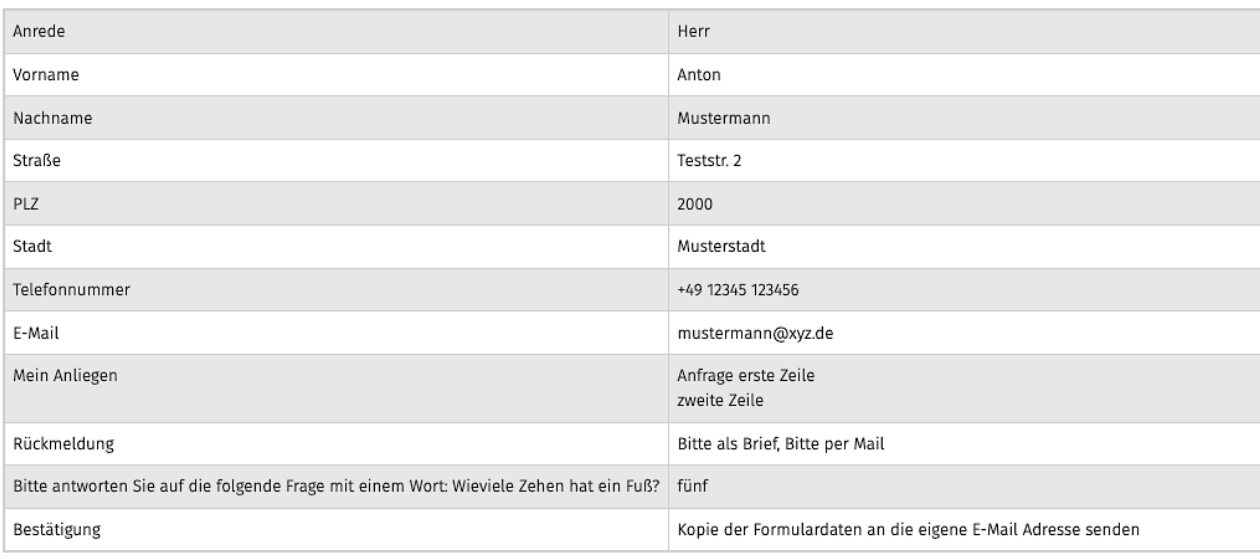

# **FORMULAR: – Formular und Element-Einstellungen**

Immer auszufüllen sind die Reiter: Formularseite, Eingabefelder, E-Mail Konfiguration, und optional die Reiter: Abhängige Felder und Datenbank Konfiguration.

### l **FORMULAR anlegen**

- **(1)**  $\mathscr{V}$  » Typen und Gruppe Fortgeschrittene Elemente
- **(2)**  $\rightarrow$  **»** Inhaltselement -Typ (FORMULAR) ansteuern zeigt rechts die Symbolleiste an!
- **(3)**  $\cdots$  **»** Inhaltselement einfügen (drag&drop)
- **(4)**  $\odot$  » Symbolleiste im Platzhalter anzeigen
- **(5)** *C* Bearbeiten » Formular öffnen und Reiter ausfüllen
- **(6)** Speichern & schließen » Webformular anzeigen
- **(7)**  $\odot$  » Symbolleiste des Elements anzeigen
- Element-Einstellungen **»** Einstellungen ggf. bearbeiten
- **(9)** OK » Element-Einstellungen bestätigen

# **Formular: Reiter Formularseite**

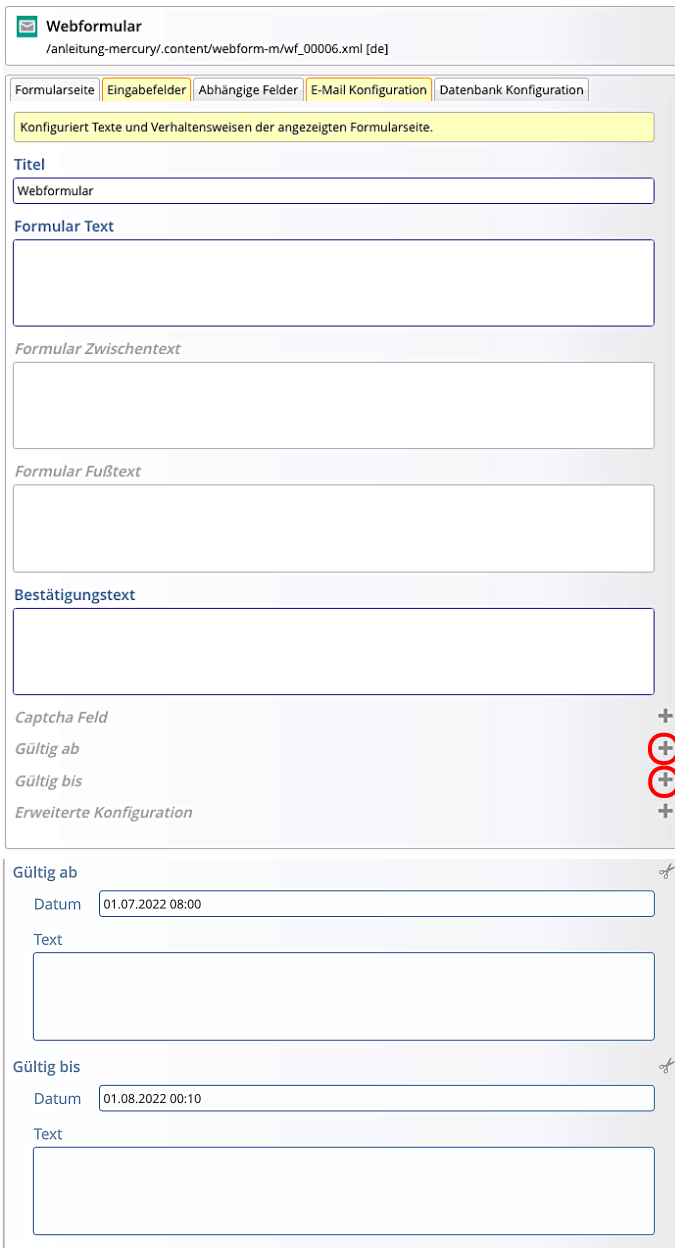

### **Element-Einstellungen**

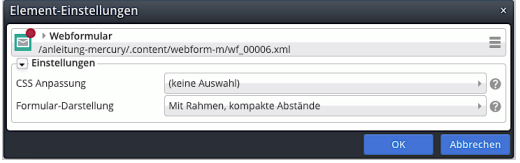

#### *Formular-Darstellung*

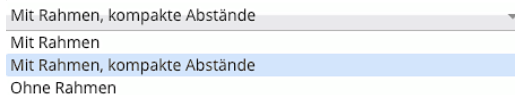

Kompakte Abstände bezieht sich auf die Zwischenräume zwischen Eingabefeldern.

### *Titel*

dient nur zur Namensbildung (Galerie)

Kompakte Abstände bezieht sich auf die Zwischenräume zwischen Eingabefeldern.

Alle *Text Felder* nutzen den Texteditor (C.2)

*Formular Text* Text oberhalb des Webformulars

*Formular Zwischentext* Text oberhalb der beiden Buttons unten

*Formular Fußtext* Text unterhalb des Webformulars

*Bestätigungstext* Text **ersetzt den Formular Text** nach dem erfolgreichen Senden

Darunter werden die ausgefüllten Felder angezeigt (Feldname und Inhalt).

**Abschnitte** (erweitern über +)

## *Gültig ab*

*Datum*

Datum, ab dem das Webformular gültig ist, **bis dahin** wird der **Text** anstelle des gesamten Webformulars angezeigt. wird

#### *Gültig bis*

*Datum*

Datum, wann das Webformular abläuft, **ab dann** wird der *Text* anstelle des gesamten Webformulars angezeigt. wird

**Captcha Feld** Zum Einsatz siehe H.8

**Erweiterte Konfiguration** siehe H.7

# **Formular: Reiter Formularseite—Abschnitt: Erweiterte Konfiguration**

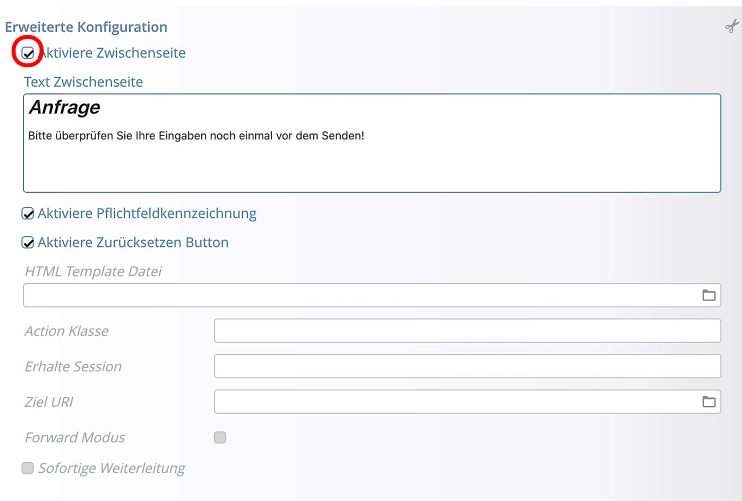

#### *Aktiviere Zwischenseite*

 $\boxtimes$  aktiviert diese Seite zur **Überprüfung der Eingaben**!

*Text Zwischenseite* Text wird oberhalb der Kontroll-Anzeige ausgegeben (siehe am Beispiel unten)

*Aktiviere Pflichtfeldkennzeichnung*  $\boxtimes$  aktiviert \* und Beschreibung

*Aktiviere Zurücksetzen Button*  $\boxtimes$  aktiviert den Button

## Webformular Zwischenseite zur Überprüfung (Beispiel)

Wird vor dem endgültigen Senden angezeigt; Fehler müssen vorher geklärt sein

Der Button Daten korrigieren führt zurück zum ausgefüllten Webformular!

Erst Endgültig schicken löst dann das Absenden aus!

#### Anfrage

Bitte überprüfen Sie Ihre Eingaben noch einmal vor dem Senden!

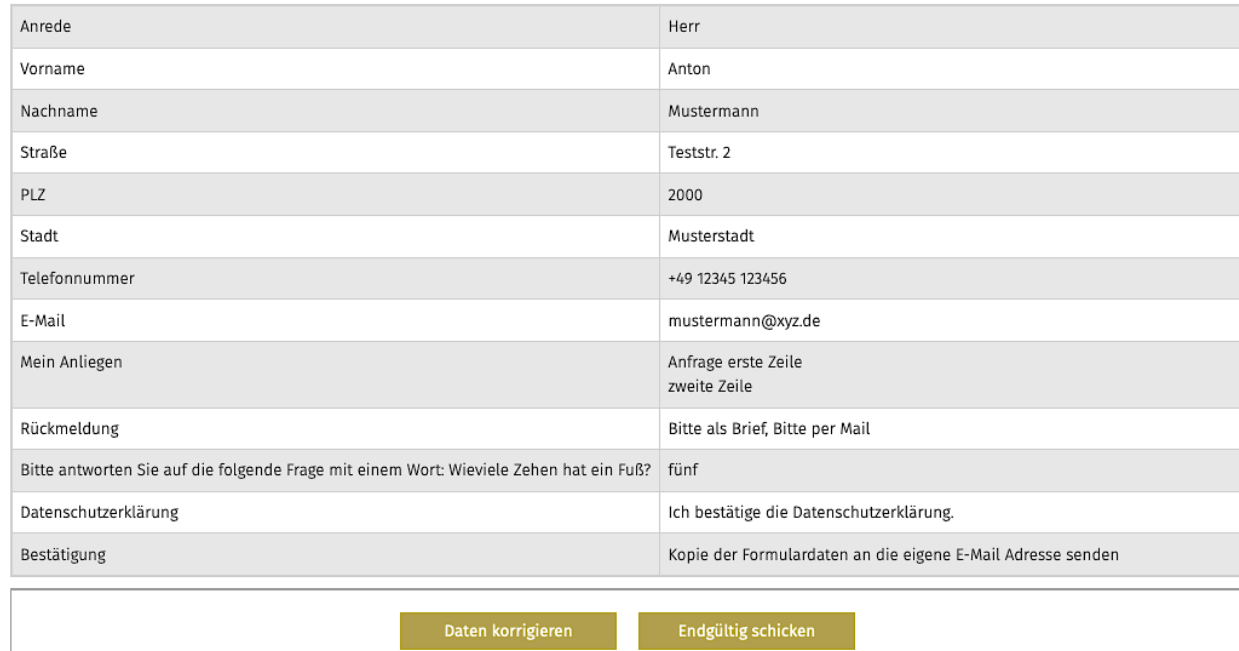

 $\mathsf{X}$ 

**H 7 8**

 $\odot$ 

# **Formular: Sicherheitsprüfung vor dem Senden**

Die **Sicherheitsprüfung** hat den Zweck, das unbeabsichtigte Ausfüllen und Versenden dieses Formulars durch einen Roboter oder Spam-Automaten zu verhindern!

Erreicht wird das durch ein **Pflichtfeld**, dessen Eingabewert durch einen **Denkprozess des** Absenders bestimmt wird; im Beispiel das Wissen um 5 Zehen, aber geschrieben als Wort, wobei die vier verschieden geschriebenen Zahlwörter als richtig gelten!

## **Eingabefeld zur Sicherheitsprüfung**

Im Beispiel (vgl. H.1) wurde ein **Textfeld** mit der Aufforderung eingefügt mit folgenden Eigenschaften:

- a) *Beschreibungstext* Bitte antworten Sie auf die folgende Frage mit einem Wort: Wie viele Zehen hat ein Fuß?
- **b**) *Pflichtfeld* **Ø**
- c) *Validierung* Ausdruck: (?i:fünf|fuenf|Fünf|Fuenf)\$
- d) Fehlermeldung Text: Leider falsch; bitte wiederholen Sie die Antwort!

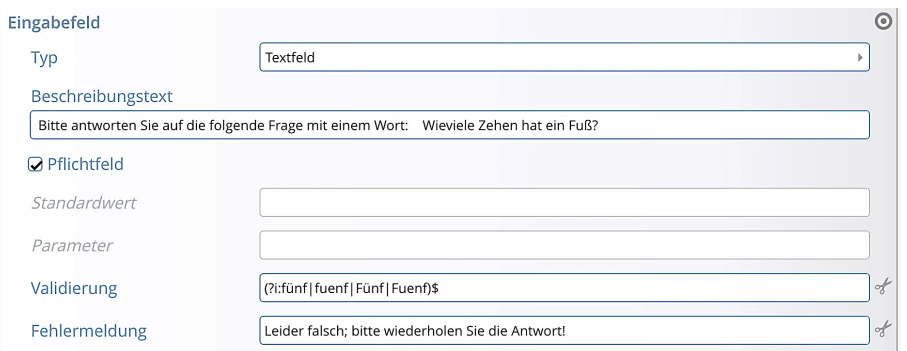

Tipp:

In diesem Fall könnte die Fehlermeldung auch ergänzend den Hinweis enthalten:

"Zahl ausgeschrieben!"

Mit einem Abschnitt *Text zwischen den Feldern* wird nach dem angegebenen *Feld Beschreibungstext* der Text - die Überschrift SICHERHEITSFRAGE – eingefügt.

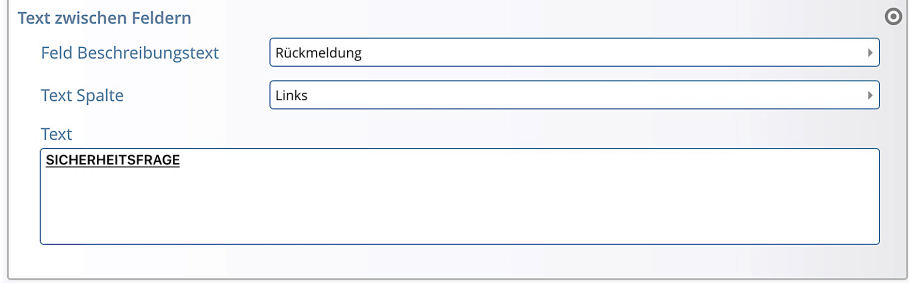

Für die Benutzung von Captcha-Funktionen im Reiter Formularseite wie z. B. Friendly Captcha oder Google reCaptcha: *bitte die Internet-Administration des Erzbistums ansprechen!* https://www.erzbistum-koeln.de/presse\_und\_medien/internet/administration/

# **Formular: Reiter Eingabefelder – Abschnitt Eingabefeld**

Der erste Abschnitt *Eingabefeld* ist geöffnet; **+** fügt jeweils einen neuen Abschnitt darunter ein mit  $\odot$ , der Button öffnet die Symbolleiste dieses Abschnitts  $\frac{1}{2}$  +  $\frac{1}{2}$  (löschen, Reihenfolge, neuer Abschn.).

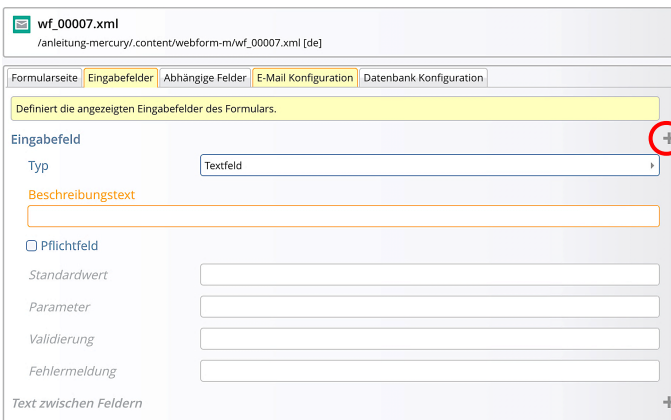

*Typ* Auswahl aus der Selektionsliste

*Beschreibungstext* muss ausgefüllt sein; oder *eine Leertaste*.

*Pflichtfeld* erzwingt eine Eingabe, Neue Seite Markierung mit  $*$ .

Textfeld Mehrzeiles Textfeld Checkbox Bestätigungslink Radiobuttons Selectbox Verstecktes Feld Datei Upload E-Mail Feld Leeres Feld Passwort Feld Parameter Feld E-Mail-Auswahl

## **Abschnitt Eingabefeld: Optionale Felder**

#### *Standardwert*

Voreinstellung bei Textfeldern: Köln z.B. im Textfeld zur Angabe der Stadt.

**Optionen** (Checkbox, Radiobuttons, Selectbox): Werte müssen durch | getrennt werden [7+ Alt], Beispiel: Typ A|**\***Typ B|Typ C oder bei Selectbox: **\***---Bitte wählen --- |Typ A|Typ B|Typ C 

Bei den Wert-Angaben markiert ein **vorangestellter**<sup>\*</sup> die voreingestellten Werte!

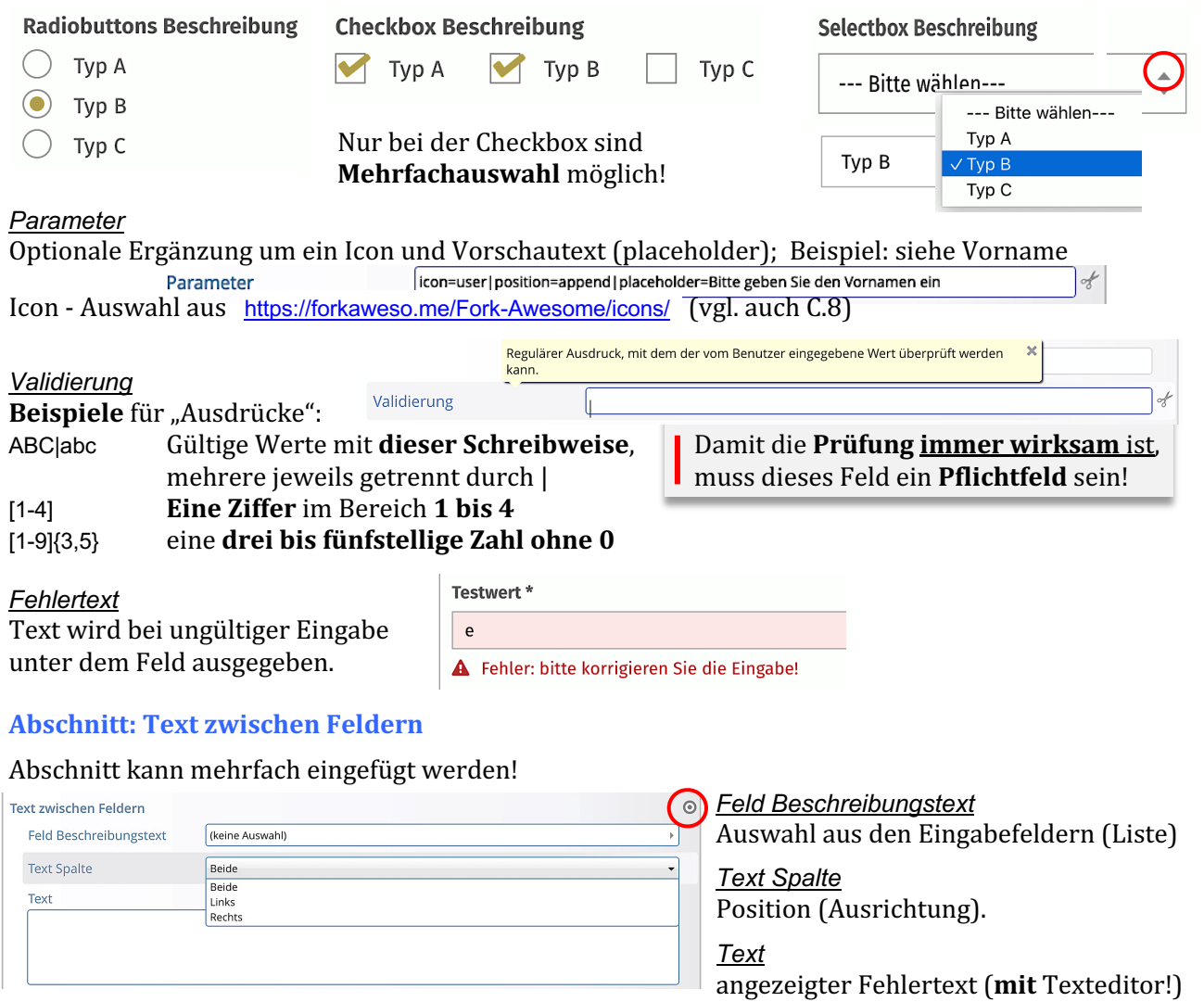

# **Formular: Reiter Eingabefelder – Eingabefeldtypen**

Eigenschaften typischer Eingabefeldtypen; zur Bedeutung der optionalen Felder vgl. H.9

## **Texteingabe**

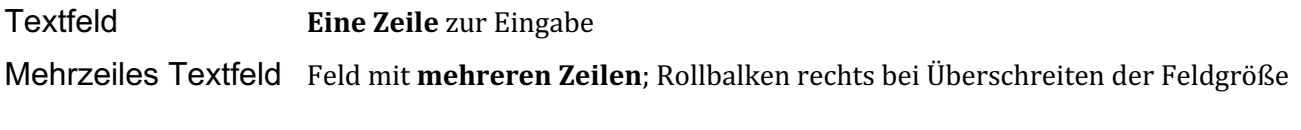

### **Auswahl aus einer Werte-Liste**

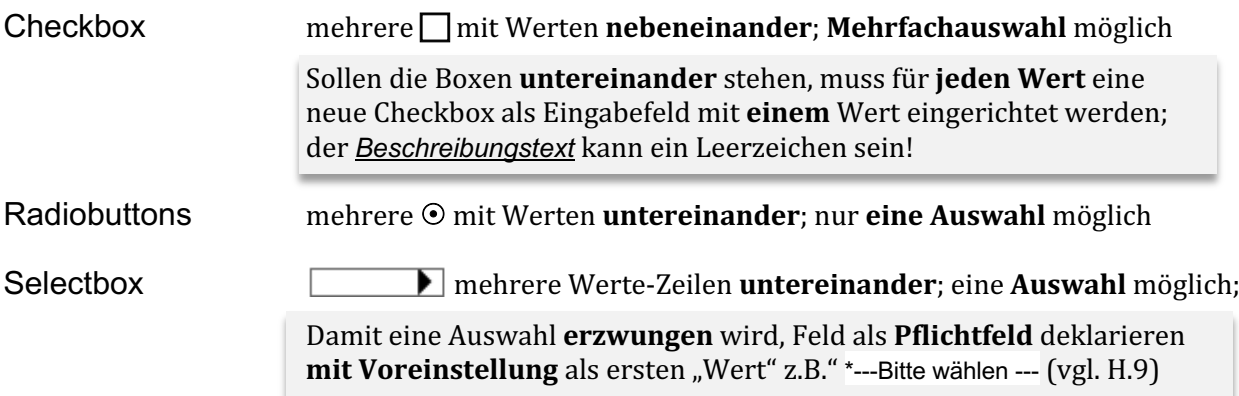

## **E-Mail-Adresse Eingabe**

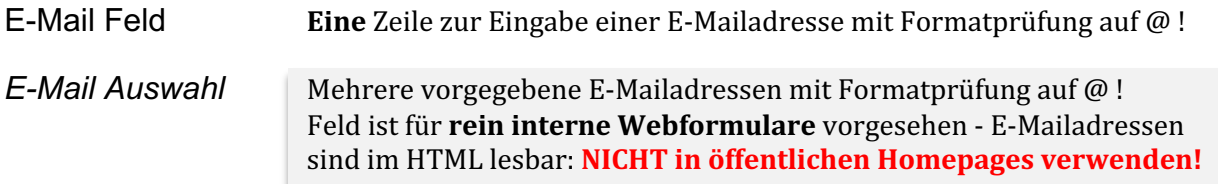

# Datei anhängen zum Hochladen

Datei Upload BROWSE öffnet den Datei-Explorer/Finder auf dem PC. Eine beliebige Datei kann ausgewählt und mit Öffnen eingetragen werden Eine Größenbeschränkung der Datei kann vorgegeben werden durch Eingabe von <4100kb in *Validierung* ; hier für 4 MB. Dazu sollte eine Fehlermeldung bei Überschreitung in **Fehlermeldung** eingetragen sein.

# **Bestätigungslink (z.B. Einverständnis mit Datenschutz)**

Bestätigungslink  $\Box$  mit Beschreibung, die als Link auf eine Seite der Homepage verweist!

Als Pflichtfeld wird unter **Standardwert** die Beschreibung und anschließend : /interner Link/ angegeben. Beispiel Datenschutz: Ich bestätige die Datenschutzerklärung. :/anleitung-mercury/impressum/datenschutz/

# **Formular: Reiter Abhängige Felder**

Der Abschnitt Abhängige Felder bezieht sich auf ein Eingabefeld im Reiter Eingabefelder, für das abhängig vom dort eingegeben Wert ein oder mehrere zusätzliche Eingabefelder angezeigt werden!

Der erste Abschnitt *Abhängige Felder* ist geöffnet; **+** fügt jeweils einen neuen Abschnitt darunter ein  $\odot$ , der Button öffnet die Symbolleiste dieses Abschnitts  $\forall \downarrow \uparrow + \cdots$  (auch mit demselben Eingabefeld!)

Für *jedes zusätzliche* Eingabefeld wird ein Abschnitt **Abhängiges Feld** ausgefüllt.

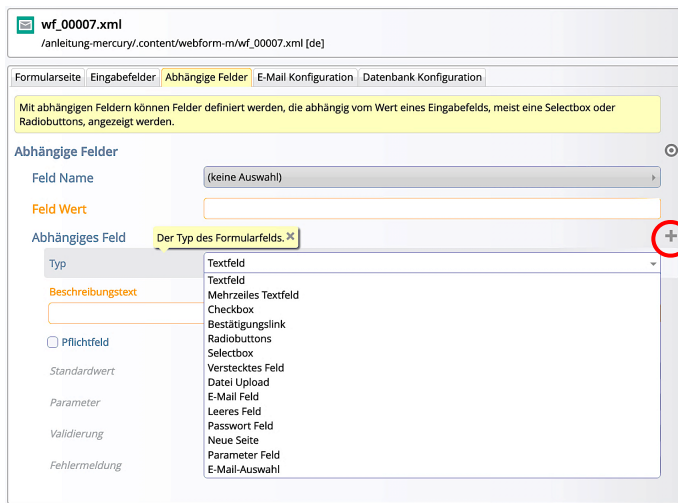

Die Selektionsbox *Feld Name* bietet **nur die in Eingabefelder** definierten Felder zur Auswahl an!

In *Feld Wert* ist der Eingabe-Wert zu diesem Feld angegeben, der diesen Abschnitt aktiviert.

Der **Wert** ist formal ein Ausdruck (vgl. H.9 unter *Validierung*), praktisch aber eine konkrete Eingabe.

Der erste Abschnitt *Abhängiges Feld* ist geöffnet; **+** fügt jeweils einen neuen Abschnitt darunter ein  $\bullet$ , der Button öffnet die Symbolleiste dieses Abschnitts  $\forall \downarrow \uparrow + \text{iii}$  (löschen, Reihenfolge, neuer Abschn.).

Für diese Felder und optionalen Felder gelten die Angaben wie bei Eingabefeldern (vgl. H.9)!

## **Beispiel: Selectbox und Abhängiges Feld Anzeige im Webformular:**

Formularseite Eingabefelder

Der<br>Che

Eingabefeld Typ Beschreibungstext Auswahl

∩ Pflichtfeld Standardwert Paramete Validierung

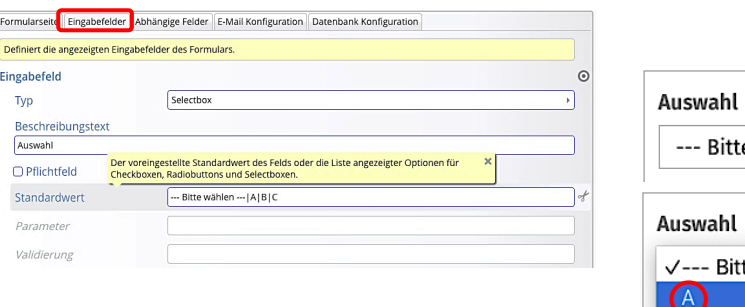

Formularseite Eingabefelder Abhängige Felder E-Mail Konfiguration Datenbank Konfiguration Mit abhängigen Feldern können Felder definiert werden, die abhängig vom Wert eines Eingabefelds, meist eine Selectbox oder<br>Radiobuttons, angezeigt werden. Abhängige Felder Der Beschreibungstext des Eingabefelds, von dem die folgenden Felder abhängig sind. ×  $4 + 11$ Feld Name Auswahl Feld Wert  $\sqrt{A}$ Abhängiges Feld  $Typ$ Textfeld hreibungst  $FELDA$ Pflichtfeld Standardwei Parameter Validierung Fehlermeldung

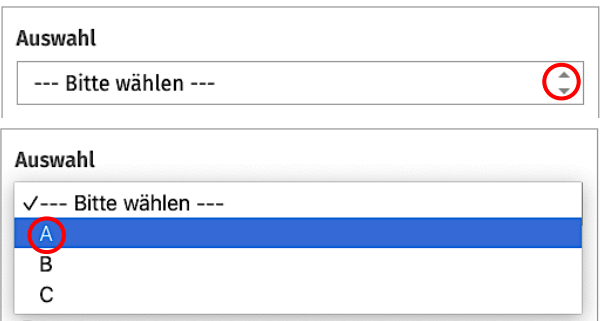

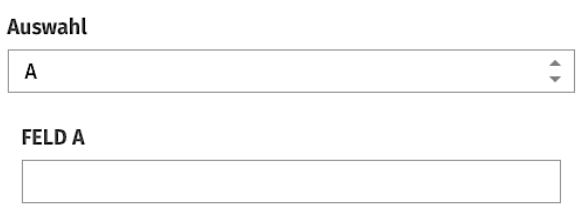

Dieser Abschnitt *Abhängige Felder* kann zusätzlich für einen anderen Wert, z.B. **B** und mit anderen Felddefinitionen für den Abschnitt Abhängiges Feld eingetragen werden.

# **Formular: Reiter E-Mail Konfiguration**

Hier werden alle Einstellungen für Absender und Empfänger des Webformulars eingetragen. Die Administrative E-Mail informiert die bearbeitende Stelle des Webformulars.

Für eine Benachrichtigung des Benutzers den **Abschnitt E-Mail an den Benutzer** erweitern (+).

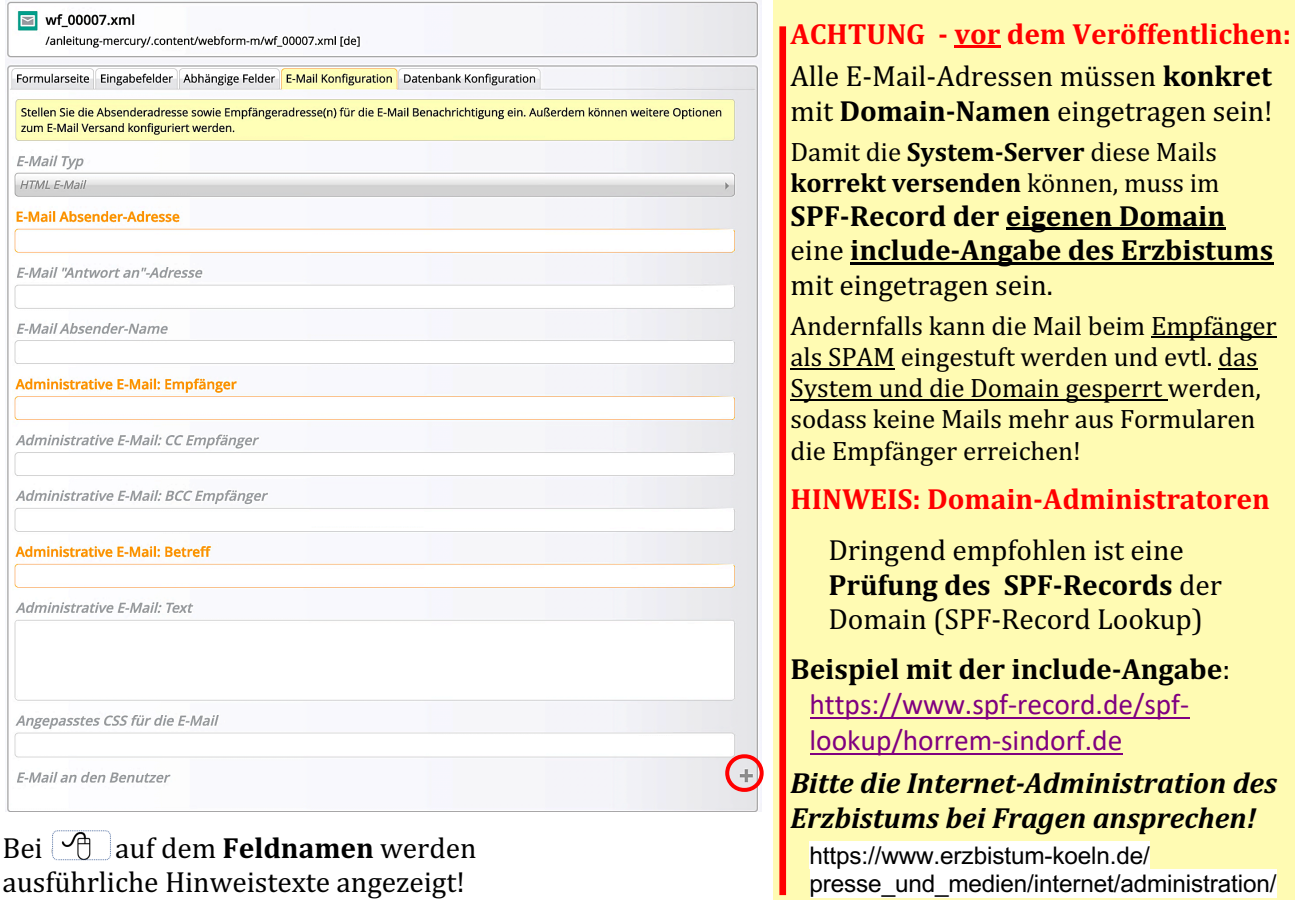

## **Beispiel: Abschnitt E-Mail an Benutzer** (fiktive E-Mail Adressen!)

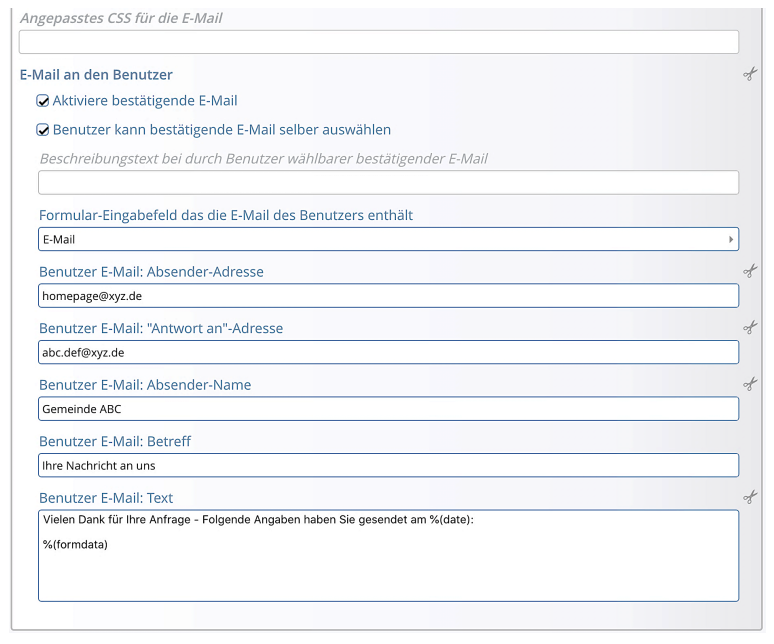

*Benutzer E-Mail "Antwort an"-Adresse* hier kann für die Antwort auf eine Benutzer E-Mail eine **andere E-Mail-Absender Adresse** vorgegeben werden!

#### *Benutzer E-Mail Text*

Der Text kann mit dem Text-Editor ausführlich formatiert werden!

Der Hinweistext  $\boxed{\sqrt{n}}$  enthält eine Liste von Variablen, deren aktueller Inhalt im Text eingesetzt werden kann, z.B.

 $%$ (date) = Datum des E-Mail Versands %(formdata) = Formular-Eingaben

Bei Formularen **mit Datenbanken**, siehe auch H.14 und H.20.

# **Formular Beispiel Anmeldung mit Datenbank Konfiguration**

Dient das FORMULAR der Datenerfassung in einer Tabelle zur Weiterverarbeitung, werden im Reiter Datenbank-Konfiguration die beiden Abschnitte

*Konfiguration* und *Export* mit **+** aktiviert!

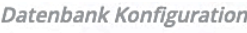

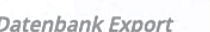

OpenCms legt bei dem ersten ausgefüllten FORMULAR automatisch einen Ordner für die Datensätze an, die später als CSV- oder EXCEL-Tabelle exportiert werden können.

Das Beispiel *Anmeldung* erklärt mit wenigen Eingabefeldern und begrenzter Anzahl Datensätze die Anwendung und die anschließenden Bearbeitung durch den OpenCms-Nutzer.

**Formular: Reiter Datenbank Konfiguration**

Für jedes **gesendete Formular** wird **ein Datensatz** angelegt, der **alle Eingabefelder** mit den ausgefüllten Werten enthält; zu Besonderheiten bei Auswahl-Feldern (z. B. Checkbox) siehe H.15.

Der Datensatz kann um einige **Systemfelder** erweitert werden, die nur der Nutzer bearbeiten kann.

## **Abschnitt Datenbank Konfiguration**

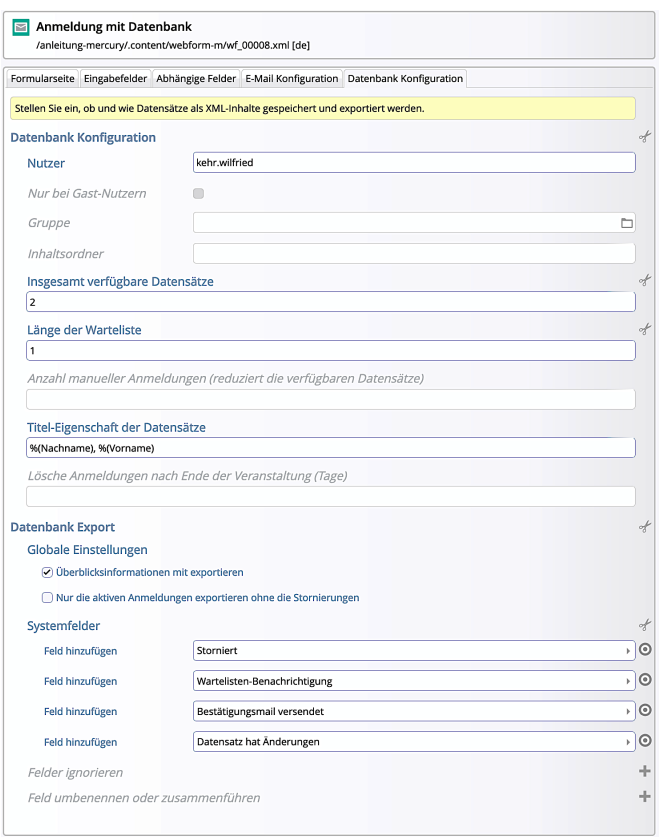

# *Nutzer*

Standardwert ist der Nutzer, der dieses Formular **angelegt** hat

#### *Gruppe*

Eingerichtete Gruppe von Nutzern in der **Benutzerverwaltung!** 

Die beiden folgenden Felder werden **nur** dann gefüllt, wenn *eine* **beschränkte Anzahl Datensätze** zur Verfügung steht und verwaltet wird (z.B. bei Platzreservierungen), mit/ohne Warteliste.

*Insgesamt verfügbare Datensätze* Z. B. die Anzahl der buchbaren Plätze

*Länge der Warteliste* Anzahl Datensätze in der Warteliste

*Titel-Eigenschaft der Datensätze* Im Titel des Datensatzes kann mit %(*Feldname*) der Inhalt von Eingabefeldern eingesetzt werden. (vgl. Auszug aus dem Explorer, H.14)

# **Abschnitt Datenbank Export**

*Überblicksinformationen mit exportieren*  $\boxtimes$  fügt in die CSV oder EXCEL-Tabelle die Anzahl von Datensätzen und der Warteliste mit ein

# **Abschnitt Systemfelder**

#### *Feld hinzufügen*

Status-Infos zu einer Anmeldungen werden Felder im Datensatz geführt. *(Die Status-Infos werden immer in der Liste der Anmeldungen angezeigt! )*

#### Storniert Storniert

Wartelisten-Benachrichtigung Bestätigungsmail versendet Datensatz hat Änderungen

#### *Felder ignorieren*

Angabe von **Eingabe-Feldern**, die nicht in den Datensatz übernommen werden sollen!

# **Formular Beispiel Anmeldung – Reiter Formularseite und E-Mail Konf.**

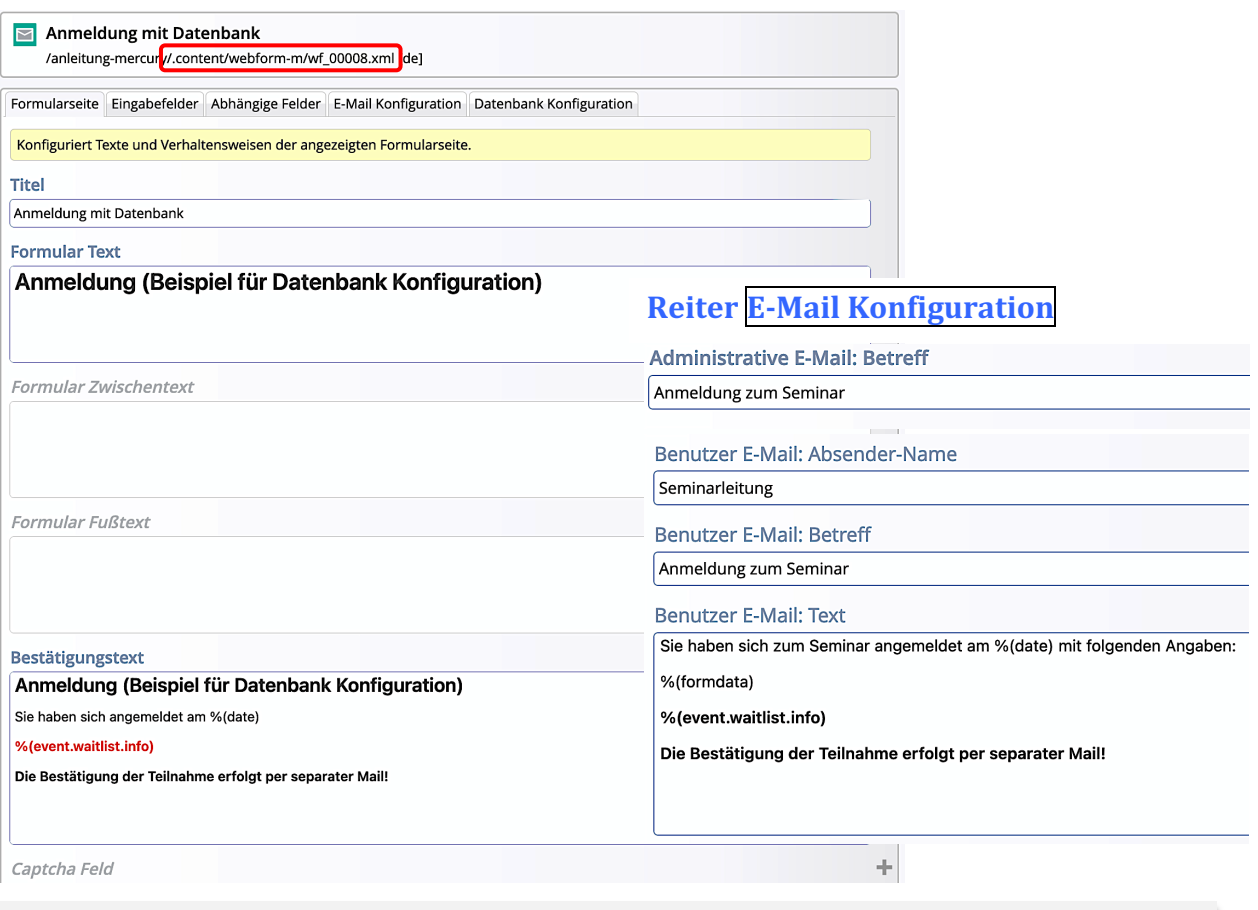

#### *Benutzer E-Mail: Betreff* und *Administrative E-Mail: Betreff*

Mit einem **konkreten Betreff** – z.B. "Konzert 01.12.22, Kirche St. ABC",– können **beide Mails: Benutzer-Bestätigung** und **Registrierung** (administrativ) eindeutig **zugeordnet** werden!

**Bestätigungstext** und **Benutzer E-Mail: Text** 

Die Variable %(event.waitlist.info) wird beim Speichern in der Warteliste ersetzt durch den Satz: Bitte beachten: Diese Buchung wurde auf die Warteliste gesetzt.

## **Speicherung im "Datenbank-Ordner" (Anzeige im Explorer)**

Jedes Inhaltselement FORMULAR hat im OpenCms (Ordner webform-m) einen eindeutigen Namen, der im Kopf angegeben ist - hier: wf 00008.xml.

Bei der *ersten Eingabe* legt OpenCms für die zugehörigen **Datensätze** einen **neuen Ordner** an, 

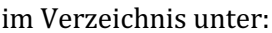

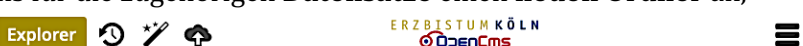

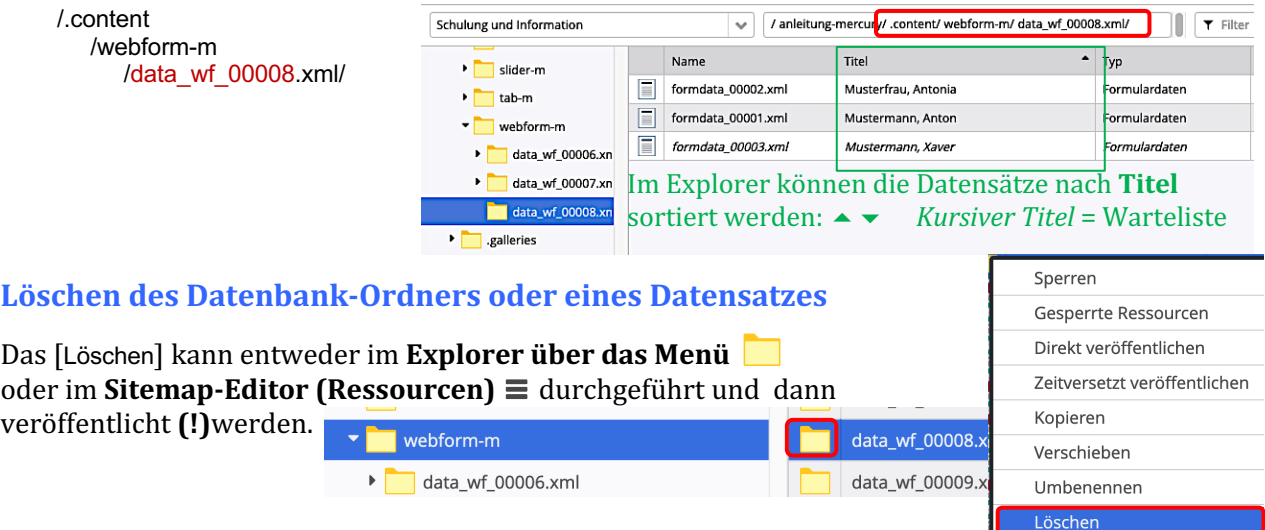

# **Formular Beispiel Anmeldung – Reiter Eingabefelder**

Folgende Felder sind im Reiter Eingabefelder definiert:

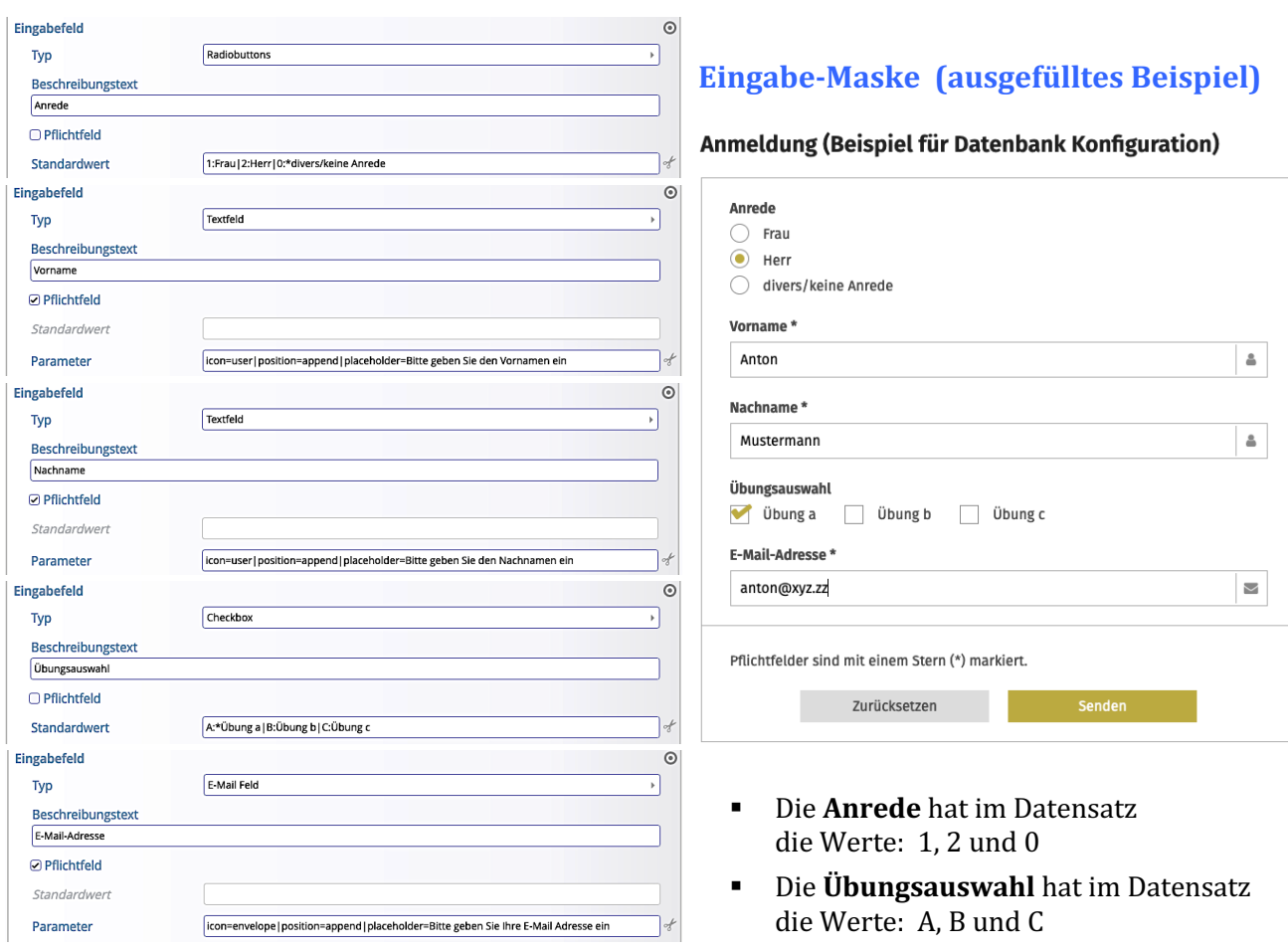

# Wert und Beschreibung bei Eingabefeldern mit Werte-Auswahl

Bei Radiobuttons, Checkbox und Selectbox können der einzutragende Wert im Datensatz-Feld und die *angezeigte Beschreibung zur Auswahl* im Webformular unterschiedlich sein!

Dazu wird jeweils eine **Kombination** in 

der Form Wert**:**Beschreibung angegeben Standardwert (der Stern steht für einen voreingestellten Standard-Wert). A:\*Übung a | B:Übung b | C:Übung c

Werden zu einer Checkbox mehrere Werte ausgewählt, werden diese mit Komma getrennt in das Datenbanksatz-Feld eingefügt, z. B.: A, C für die Auswahl der "Übung a" und der "Übung c".

# **Verwaltung der Werte im "Datenbank-Ordner"**

Die Speicherung aller Eingaben erfolgt ausschließlich in den Datensätzen in diesem Ordner!

Nachträgliche Veränderungen können und müssen in diesen Datensätzen erfolgen (vgl. H.18).

#### ACHTUNG:

Die Export-Funktion (Format: CSV / EXCEL) enthält immer den Stand in den Datensätzen **zum jeweiligen Export-Zeitpunkt** (und kann beliebig oft erstellt werden).

**Änderungen in diesen Dateien** (CSV / EXCEL) werden NICHT in die Datensätze übernommen!

Erst die exportierten Tabellen nach Abschluss der Eingaben können datentechnisch weiterbearbeitet werden! 

# **Webformular Anmeldung – Ablauf beim Ausfüllen**

Anwender bezeichnete den Benutzer der Homepage; Nutzer den OpenCms-Redakteur

### **Nach Eingabe eines Webformulars - Bestätigungsanzeige und Mail an den Anwender**

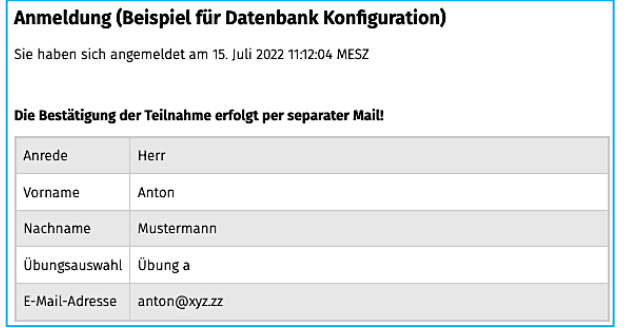

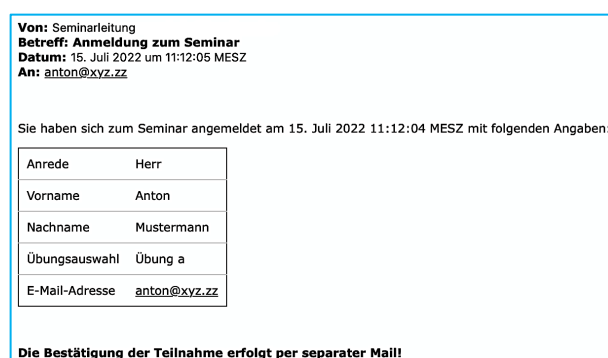

# **Anmeldeübersicht für den Nutzer**

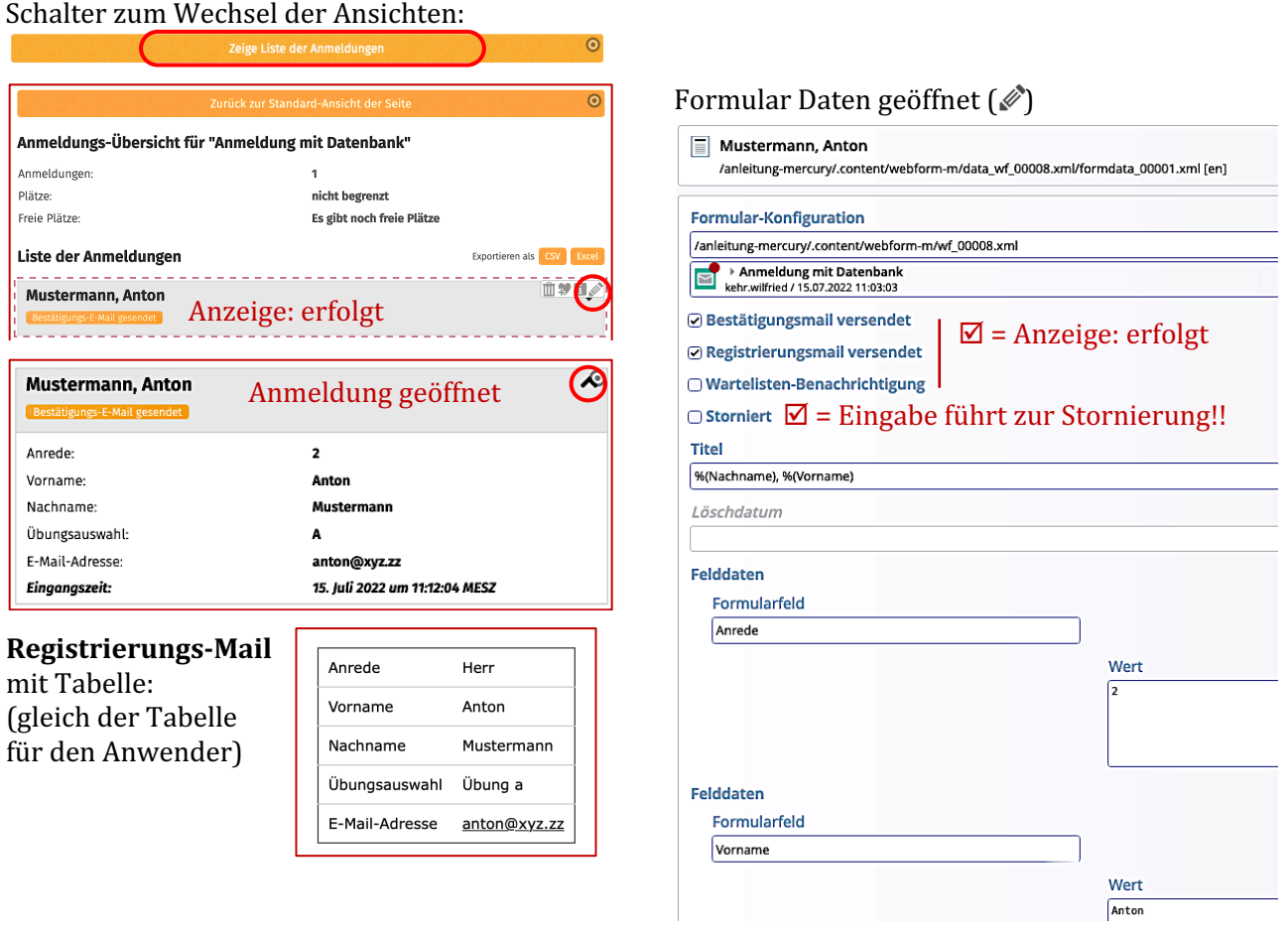

## **Administrative Bearbeitung (z.B. bei Platzvergabe / Registrierung)**

In dem Beispiel wurde bewusst in der Benachrichtigung darauf hingewiesen, dass die Bestätigung der Teilnahme mit separater Mail erfolgt!

## **Dieser Schritt – Registrierung / administrative Bearbeitung - erfolgt außerhalb des OpenCms!**

Der **Nutzer** kann Einträge **stornieren** oder in den Datensätzen **Feldinhalte ändern** (vgl. **H.18**) 

# Webformular Anmeldung - Ablauf beim Ausfüllen: Warteliste

*Anwender* bezeichnet den Benutzer der Homepage; **Nutzer** den OpenCms-Redakteur.

Sind im Reiter Datenbank Konfiguration mit den Feldern *Insgesamt verfügbare Datensätze und* Länge der Warteliste Angaben eingetragen, wird die Anzahl Datensätze verwaltet mit/ohne Warteliste.

#### **Vor Eingabe eines Datensatzes (Anzeige im Webformular)**

Anmeldung (Beispiel für Datenbank Konfiguration)

Wenn auch die Warteliste voll ist:

Die Veranstaltung ist bereits ausgebucht. Sie können sich aber auf die Warteliste setzen lassen.

Die Veranstaltung ist ausgebucht.

Leider können Sie sich nicht mehr anmelden. Die Veranstaltung ist bereits ausgebucht.

## **Nach Eingabe eines Datensatzes auf die Warteliste – Bestätigung an den Anwender**

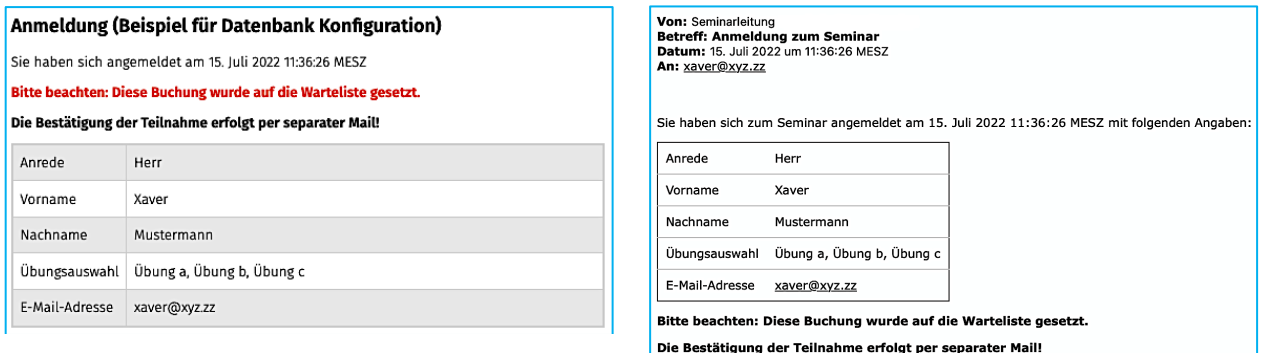

# **Anmeldeübersicht nach 3 Anmeldungen (die dritte auf der Warteliste)**

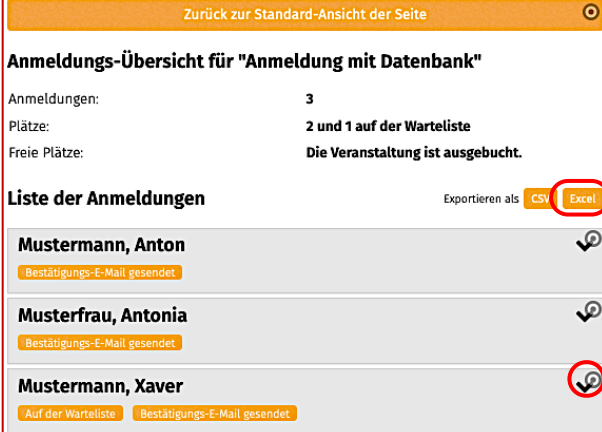

# **Formular Datensatz Xaver geöffnet (** $\mathcal{D}$ **)**

#### Wartelisten-Benachrichtigung =  $\boxtimes$

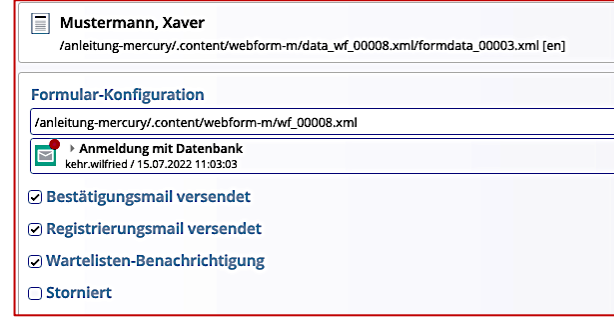

#### **Exportierte Excel-Tabelle**

Die Datei wird im Standard-Download-Ordner auf dem Arbeitsplatz abgelegt, Dateiname: Anmeldung-mit-Datenbank-2022-07-15.xlsx. (Formularname mit Tagesdatum !)

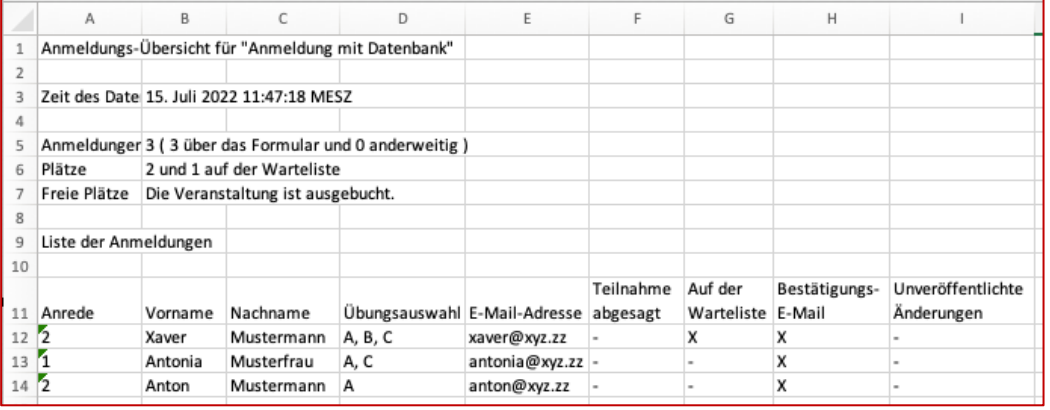

⊐

# **Webformular Anmeldung – Stornieren und Ändern von Datensätzen**

Diese Vorgänge sind dem **Nutzer** im OpenCms vorbehalten

ACHTUNG: Durch diese Änderungen werden KEINE Mail-Benachrichtigung versendet!

### $\bullet$  Datensatz stornieren

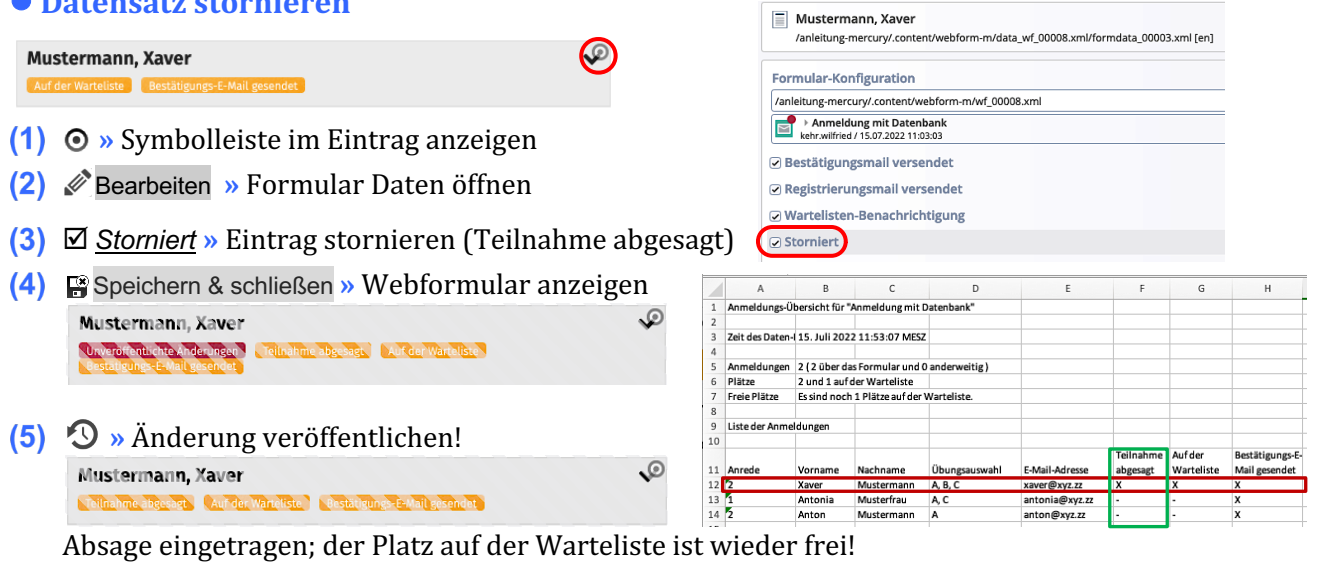

# $\bullet$  Datensatz ändern (hier: Übungswahl ergänzen)

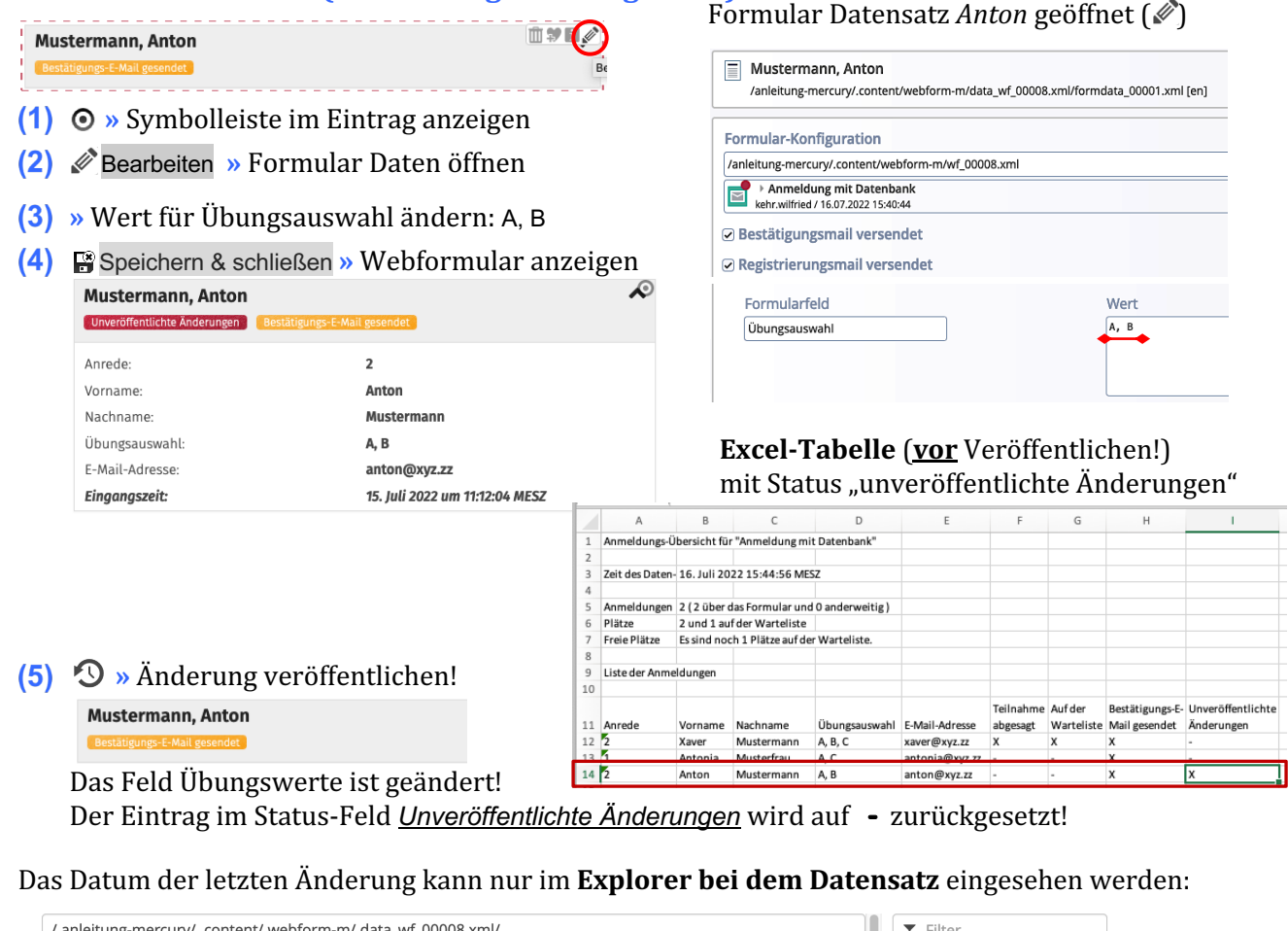

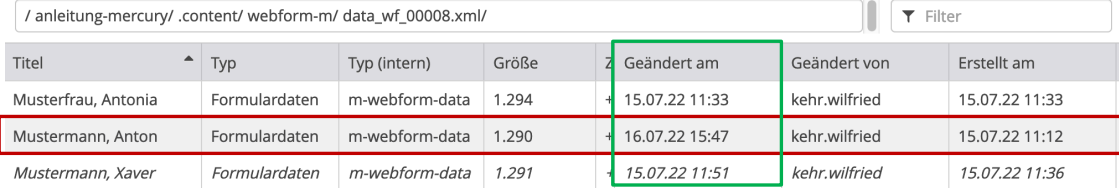

# **Webformular Veranstaltung–Anmeldung - Ablauf beim Ausfüllen**

Dieses Beispiel orientiert sich zur Demonstration am Beispiel Anmeldung; mit Feldern aus dem Beispiel Anfrage gestaltet (H.1–H.15), ist es *ein einheitliches* **FORMULAR** für alle Veranstaltungen! *(Dieses Formular muss dazu nur unter Typen gespeichert sein; nicht separat auf einer Seite stehen!)* 

In jedem Inhaltselement Veranstaltung kann mit dem Reiter Buchbarkeit dieses Webformular zur Anmeldung der Teilnahme aktiviert und angepasst werden (siehe Beispiel H.19 und H.20).

## Anmelden zu einer Veranstaltung - über den Aufmacher in einer Liste

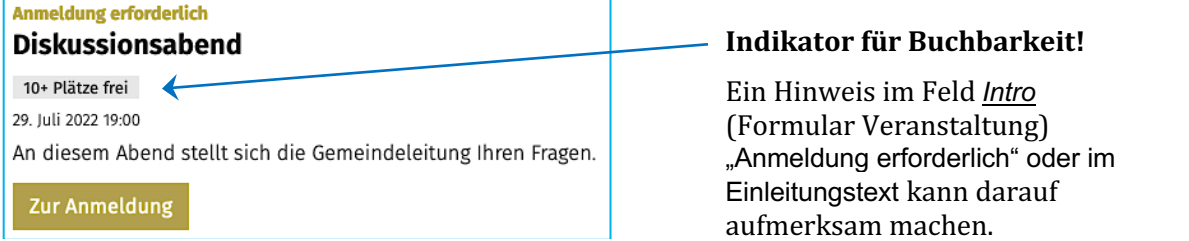

## **Webformular in der Detailansicht und Bestätigung der Anmeldung**

Der Button Zur Anmeldung öffnet die Detailansicht mit dem Webformular!

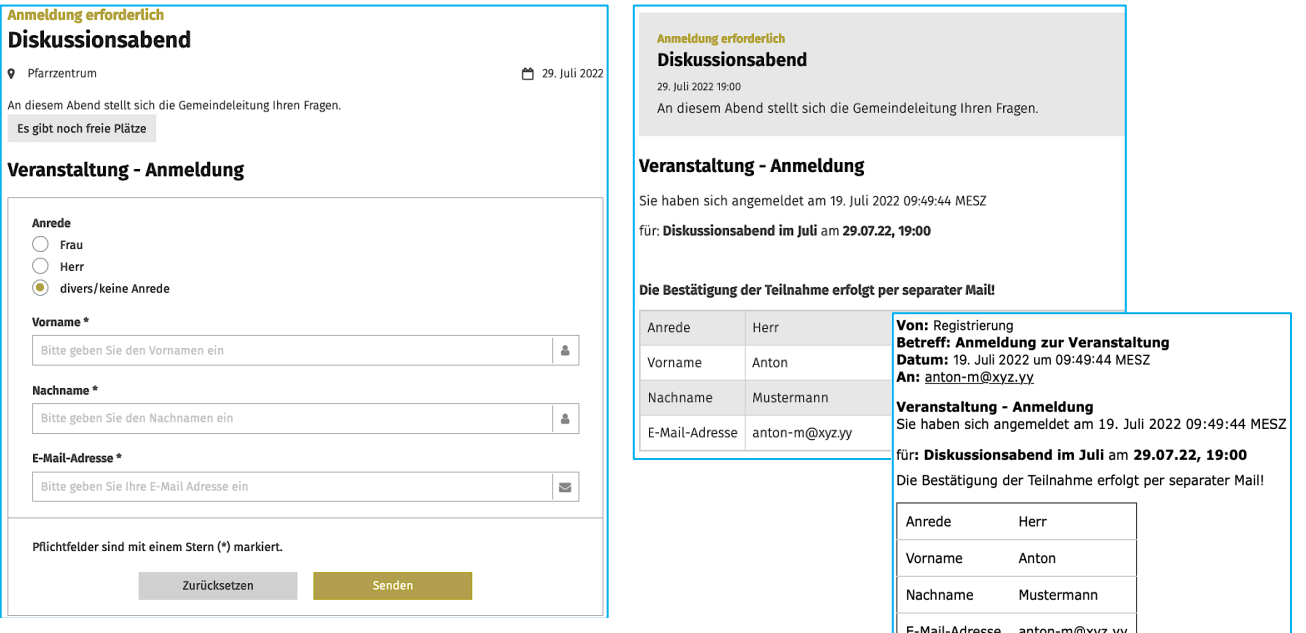

# **Anmeldeübersicht Veranstaltung für den Nutzer**

**Bearbeitung** wie im Beispiel Anmeldung (vgl. H.16, H.18)!

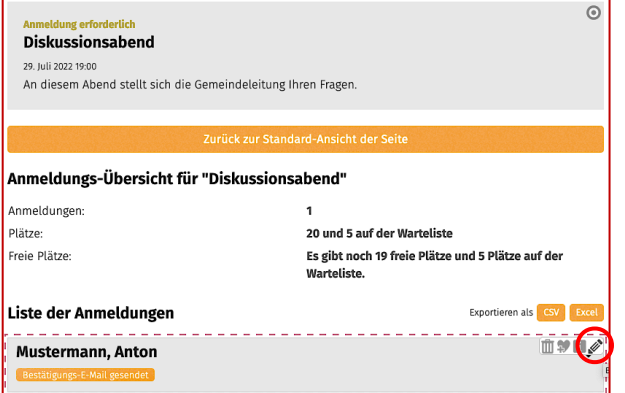

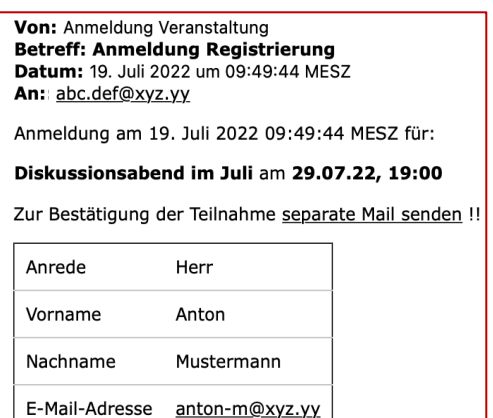

**H 19 20**

 $\begin{pmatrix} 0 \end{pmatrix}$ 

 $\bigodot$ 

# **Beispiel Veranstaltung-Anmeldung – Eintragungen in den Formularen**

Die Aktivierung des Webformulars erfolgt im Formular Veranstaltung – Reiter Buchbarkeit . Die "Buchung" - Anzeige in den Aufmachern erfolgt über die Element-Einstellungen der Liste

### **Formular Veranstaltung – Reiter Buchbarkeit**

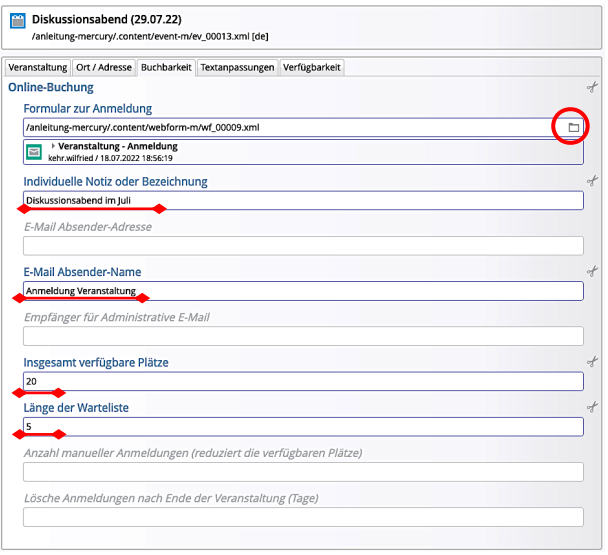

# **Element-Einstellungen bei der Liste (!)**

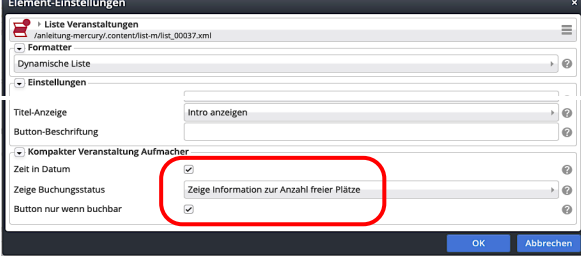

# **FORMULAR –Reiter E-Mail Konfiguration**

Siehe dazu Beschreibung auf Seite H.14, **ergänzende Platzhalter** in *…E-Mail Text* :

%(event.note) Anzeige der **Notiz.**. aus Veranstaltung %(event.time) Anzeige des Datums der Veranstaltung

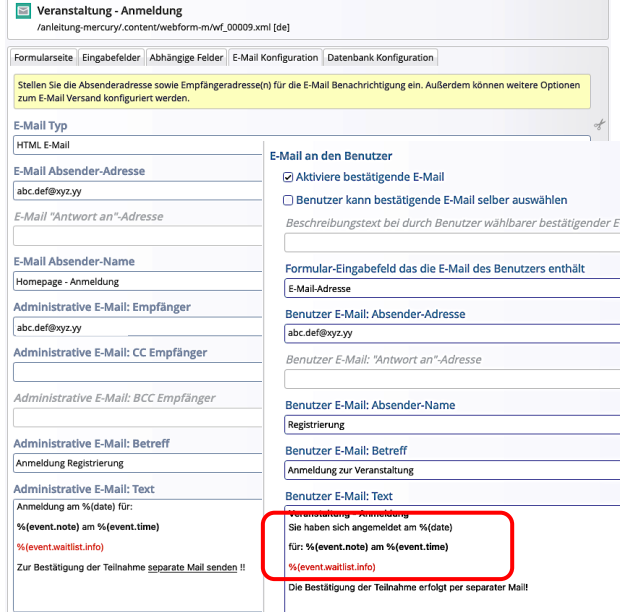

## $\bullet$  Abschnitt Online-Buchung ausfüllen

- **(1)** Contine-Buchung + >> Abschnitt öffnen
- **(2)** ▼ Typen Formular ansteuern Typen Kategorien Verzeichnisse Erweitert Ergebnisse Ein konfigurierbares Formular, dessen Daten in einer E-Mail versendet werden.<br>Ein konfigurierbares Formular, dessen Daten in einer E-Mail versendet werden.
- **(3)** Q » Formulare anzeigen Veranstaltung - Anmeldung<br>kehr.wilfried / 18.07.2022 18:56:19
- **»** Veranstaltung Anmeldung eintragen
- **(5)** » Felder füllen für **diese** Veranstaltung: *Individuelle Notiz…* Bezeichnung in Mails %(event.note) *E-Mail Absender-Name Insgesamt verfügbare Plätze Länge der Warteliste* (optional)
- Speichern & schließen **»** Veranstaltung

## **Datenbank -Ordner bei Veranstaltungen**

Im Unterschied zum wird bei dem Webformular zur Veranstaltung der **Ordner in /.content unterhalb von /event-m** angelegt!

![](_page_19_Picture_291.jpeg)

Der Ordner bekommt die Nummer des Elementes **Veranstaltung** (hier: ev\_00013\_data) 

# **Export der Datenbank nach Excel**

![](_page_19_Picture_292.jpeg)

Die exportierte Datei (im **Download-Ordner**) hat den **Titel der Veranstaltung** mit Export-Datum**!**

![](_page_19_Picture_293.jpeg)

werden in der Datei NICHT angezeigt.